# LEXMARK **6300 Series All-In-One**

**User's Guide**

**May 2005 [www.lexmark.com](http://www.lexmark.com)**

Lexmark and Lexmark with diamond design are trademarks of Lexmark International, Inc., registered in the United States and/or other countries.

**© 2005 Lexmark International, Inc.**

#### **All rights reserved.**

740 West New Circle Road Lexington, Kentucky 40550

#### **Edition: June 2005**

**The following paragraph does not apply to any country where such provisions are inconsistent with local law:** LEXMARK INTERNATIONAL, INC., PROVIDES THIS PUBLICATION "AS IS" WITHOUT WARRANTY OF ANY KIND, EITHER EXPRESS OR IMPLIED, INCLUDING, BUT NOT LIMITED TO, THE IMPLIED WARRANTIES OF MERCHANTABILITY OR FITNESS FOR A PARTICULAR PURPOSE. Some states do not allow disclaimer of express or implied warranties in certain transactions; therefore, this statement may not apply to you.

This publication could include technical inaccuracies or typographical errors. Changes are periodically made to the information herein; these changes will be incorporated in later editions. Improvements or changes in the products or the programs described may be made at any time.

Comments about this publication may be addressed to Lexmark International, Inc., Department F95/032-2, 740 West New Circle Road, Lexington, Kentucky 40550, U.S.A. In the United Kingdom and Eire, send to Lexmark International Ltd., Marketing and Services Department, Westhorpe House, Westhorpe, Marlow Bucks SL7 3RQ. Lexmark may use or distribute any of the information you supply in any way it believes appropriate without incurring any obligation to you. You can purchase additional copies of publications related to this product by calling 1-800-553-9727. In the United Kingdom and Eire, call +44 (0)8704 440 044. In other countries, contact your point of purchase.

References in this publication to products, programs, or services do not imply that the manufacturer intends to make these available in all countries in which it operates. Any reference to a product, program, or service is not intended to state or imply that only that product, program, or service may be used. Any functionally equivalent product, program, or service that does not infringe any existing intellectual property right may be used instead. Evaluation and verification of operation in conjunction with other products, programs, or services, except those expressly designated by the manufacturer, are the user's responsibility.

#### **© 2005 Lexmark International, Inc.**

#### **All rights reserved.**

#### **UNITED STATES GOVERNMENT RIGHTS**

This software and any accompanying documentation provided under this agreement are commercial computer software and documentation developed exclusively at private expense.

#### **Safety information**

- **•** Use only the power supply and power cord provided with this product or the manufacturer's authorized replacement power supply and power cord.
- **•** Connect the power supply cord to a properly grounded electrical outlet that is near the product and easily accessible.
- Refer service or repairs, other than those described in the user documentation, to a professional service person.

**CAUTION:** Do not set up this product or make any electrical or cabling connections, such as the power cord or telephone, during a lightning storm.

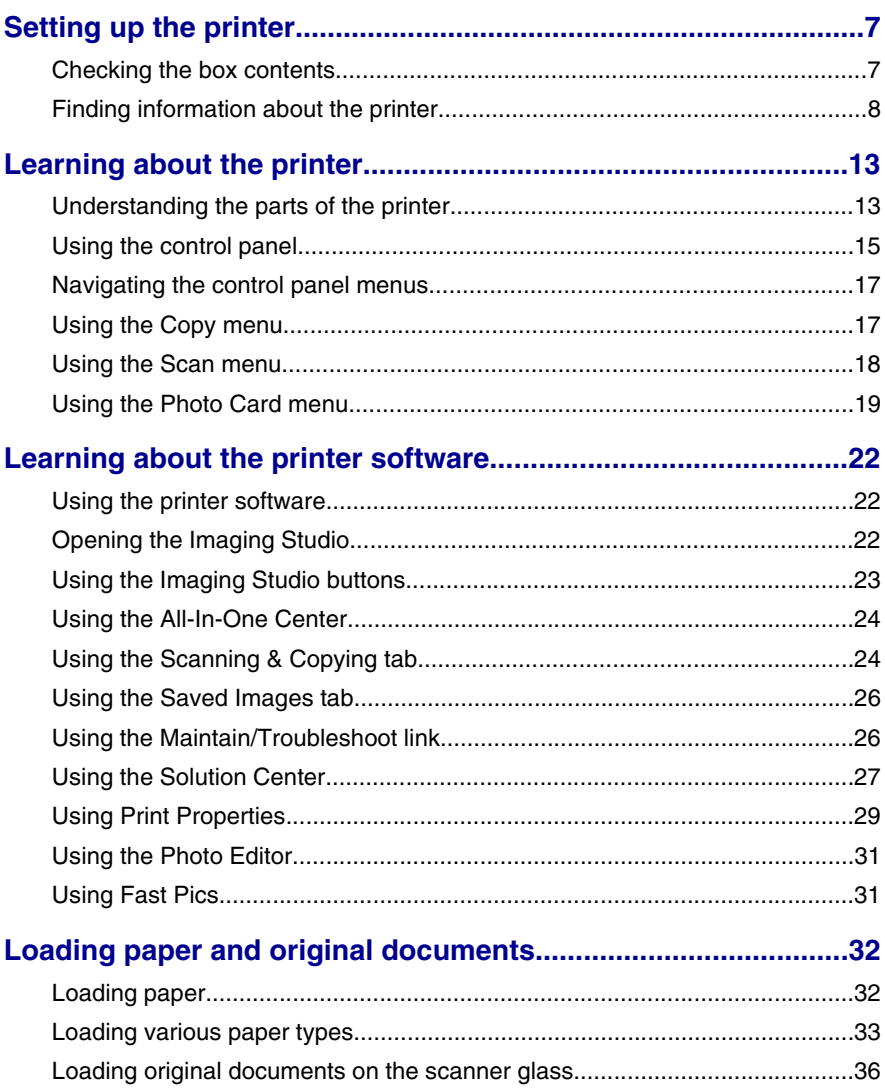

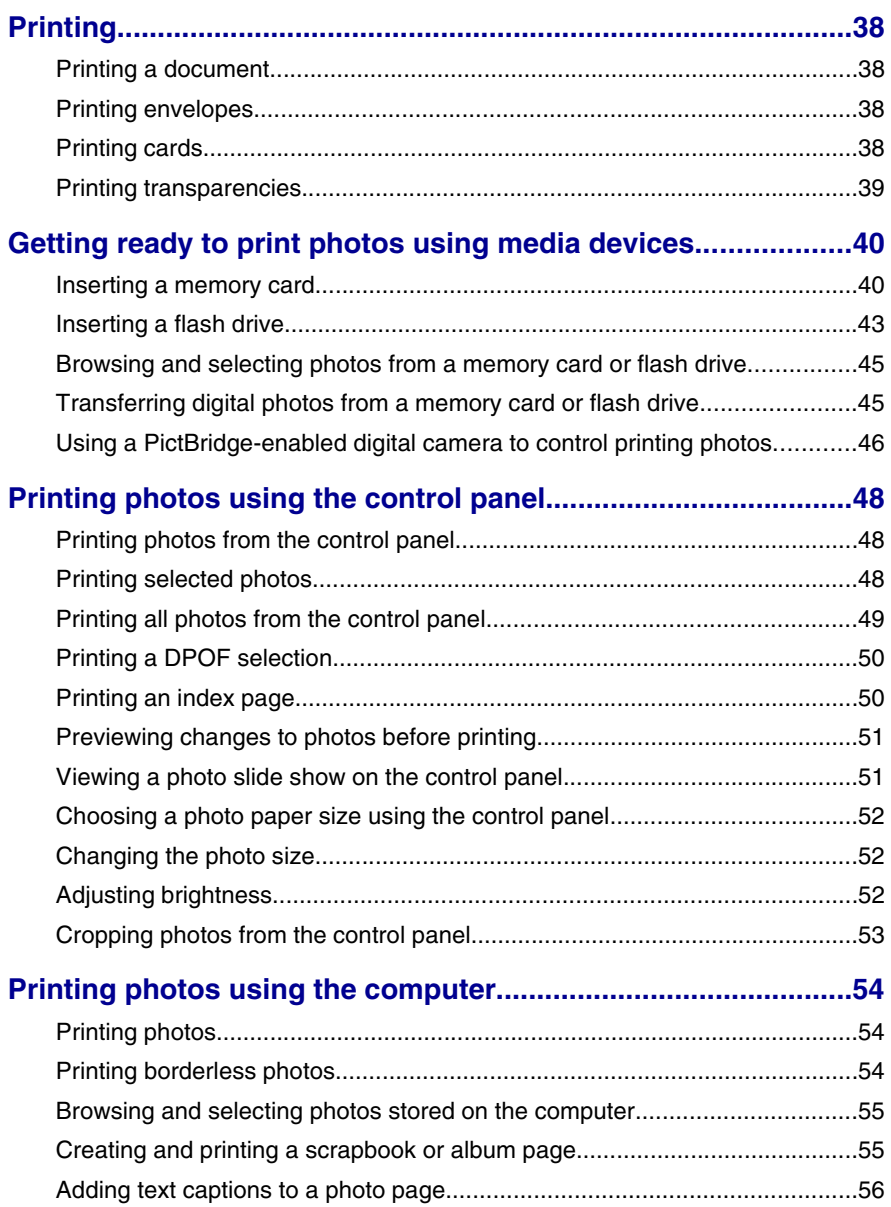

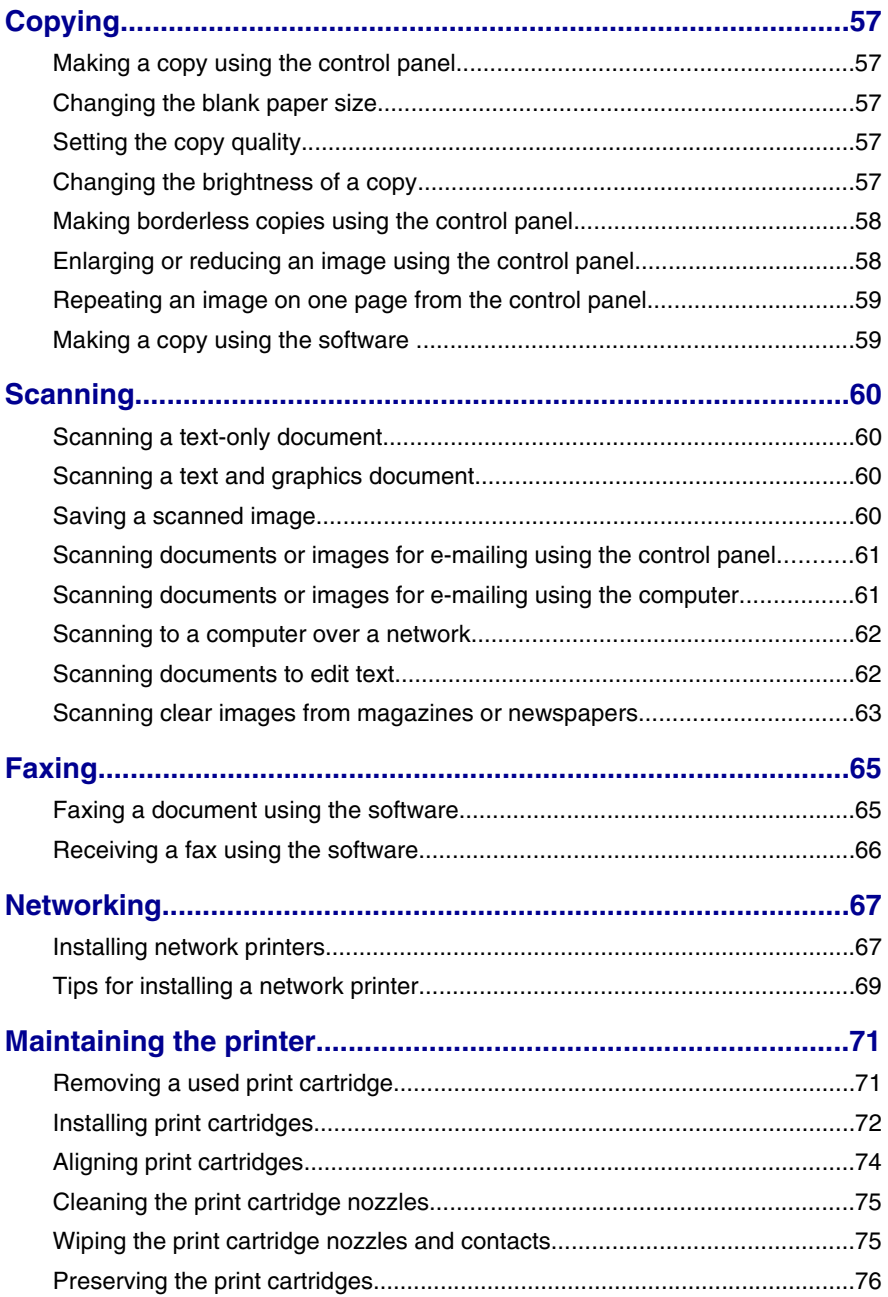

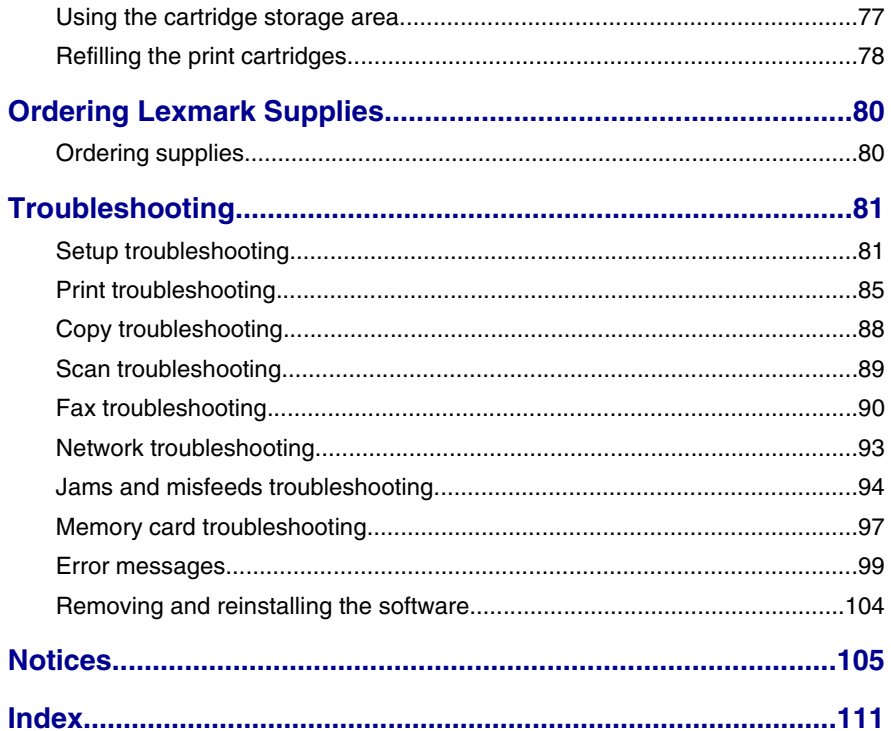

# <span id="page-6-0"></span>**Setting up the printer**

# **Checking the box contents**

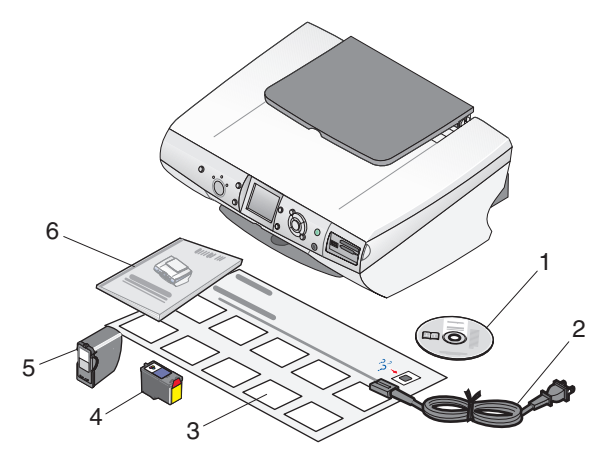

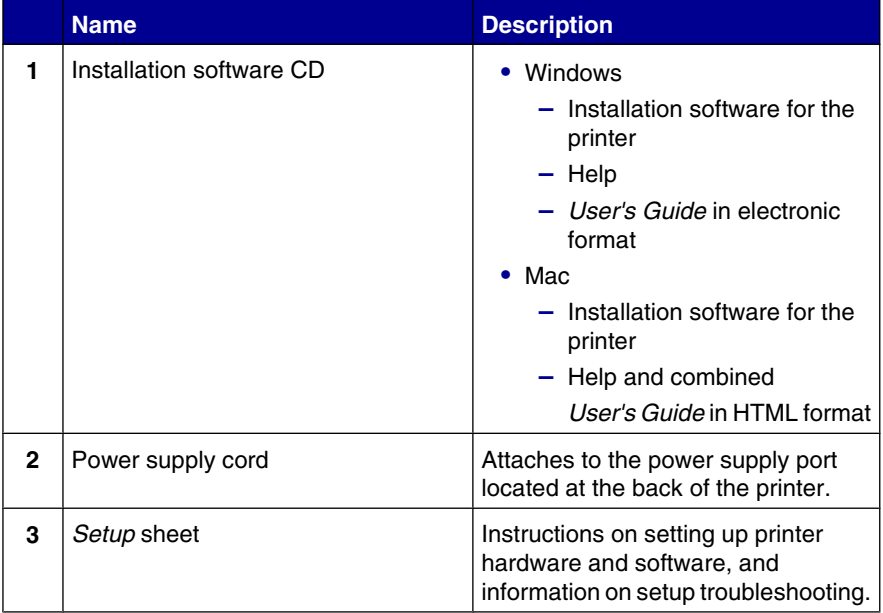

Setting up the printer

<span id="page-7-0"></span>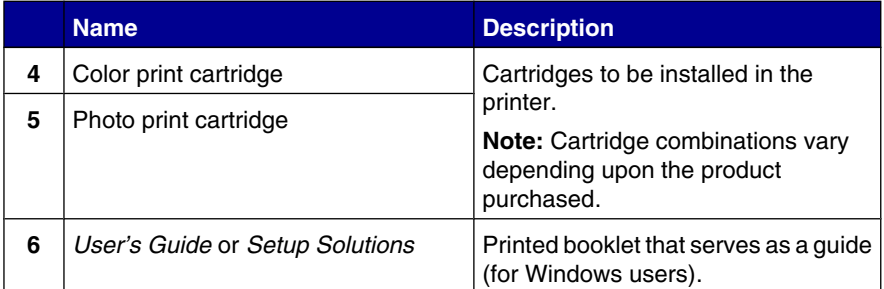

# **Finding information about the printer**

#### *Setup* **sheet**

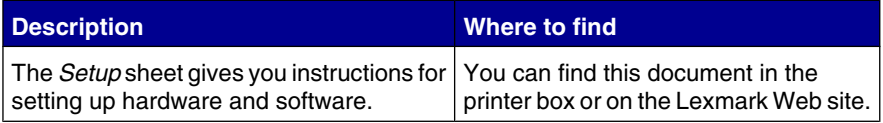

#### *User's Guide*

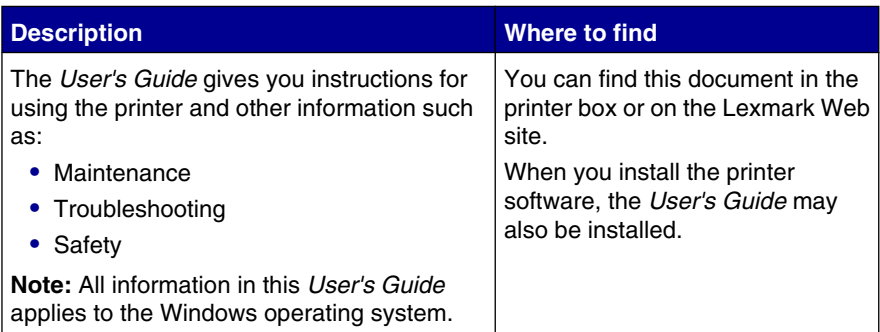

#### **CD**

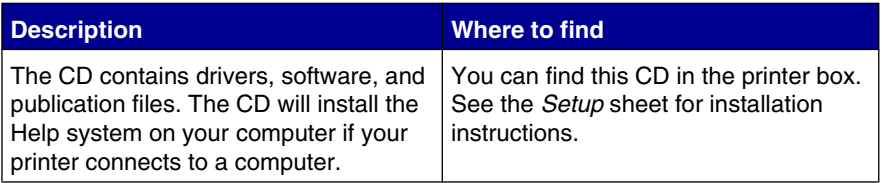

#### **Help**

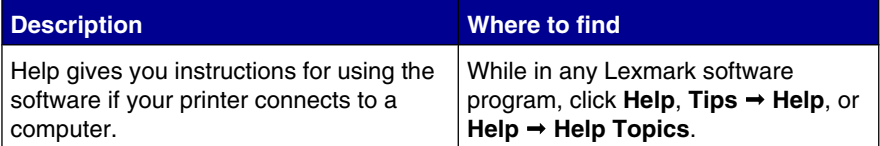

#### **Lexmark Solution Center**

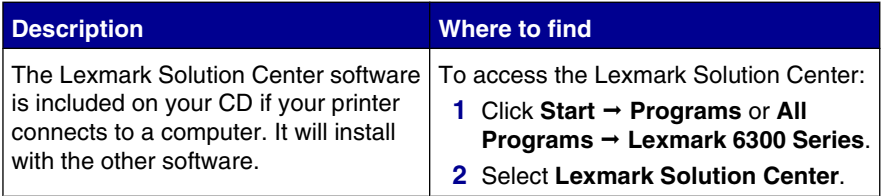

#### **Readme file**

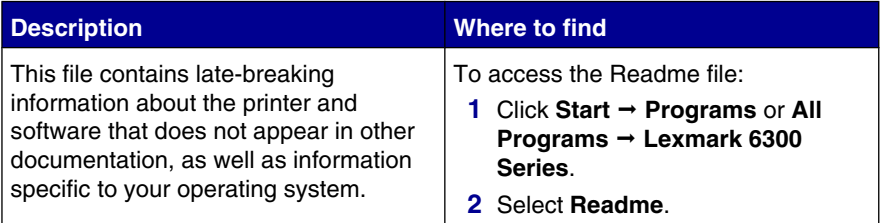

#### **Web site**

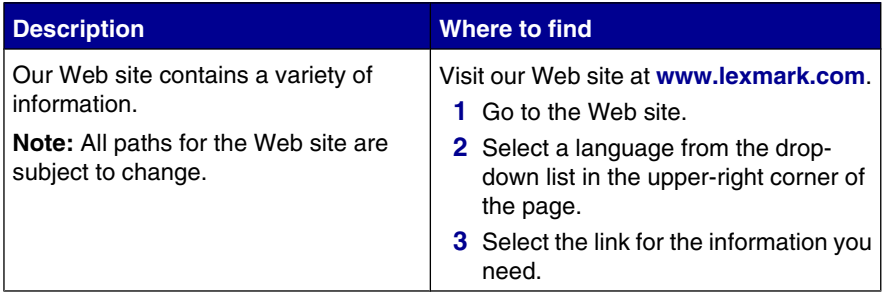

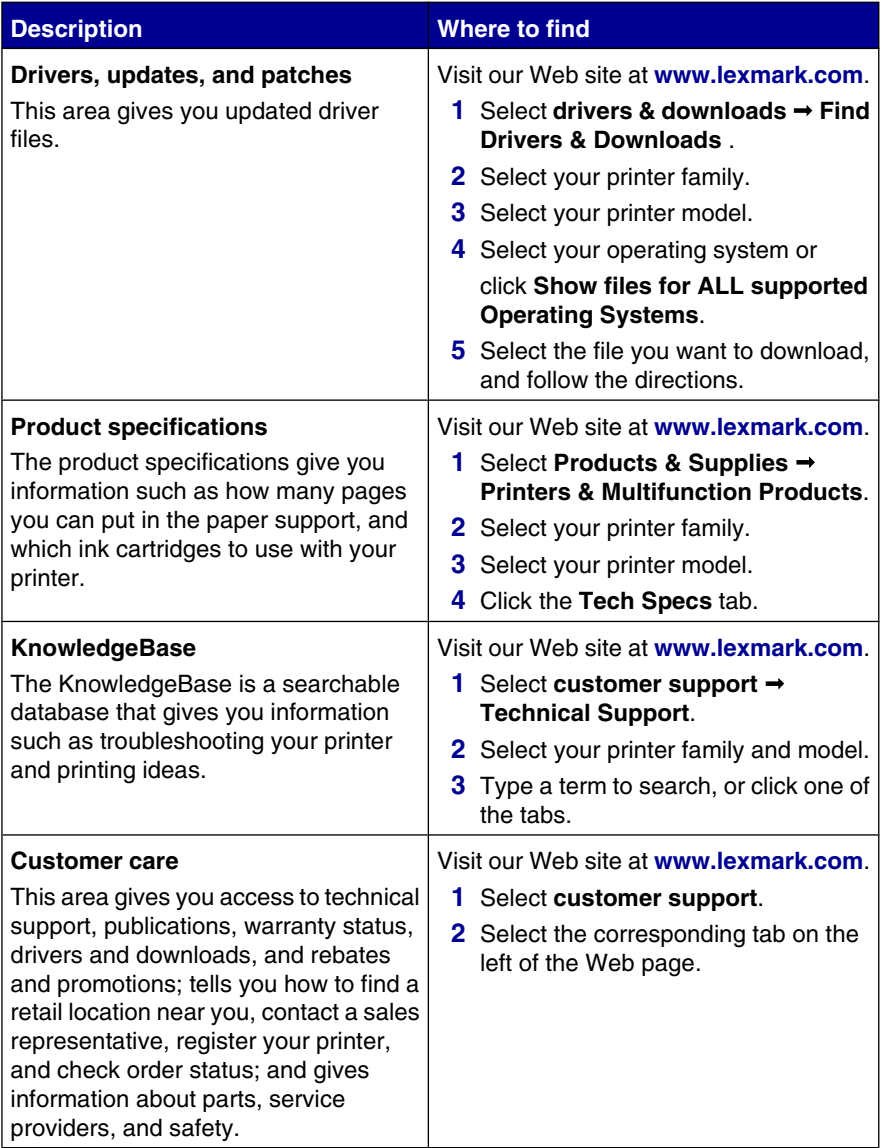

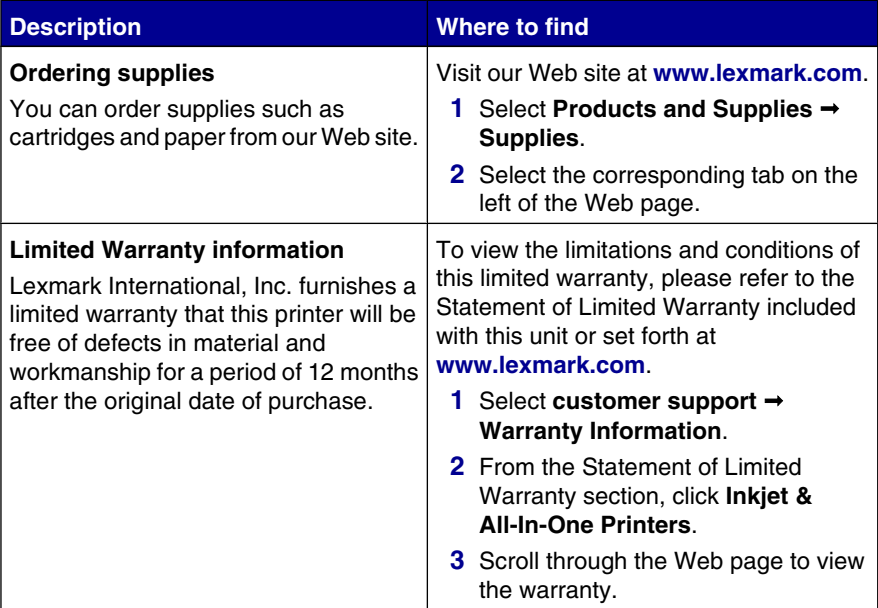

#### **Customer support**

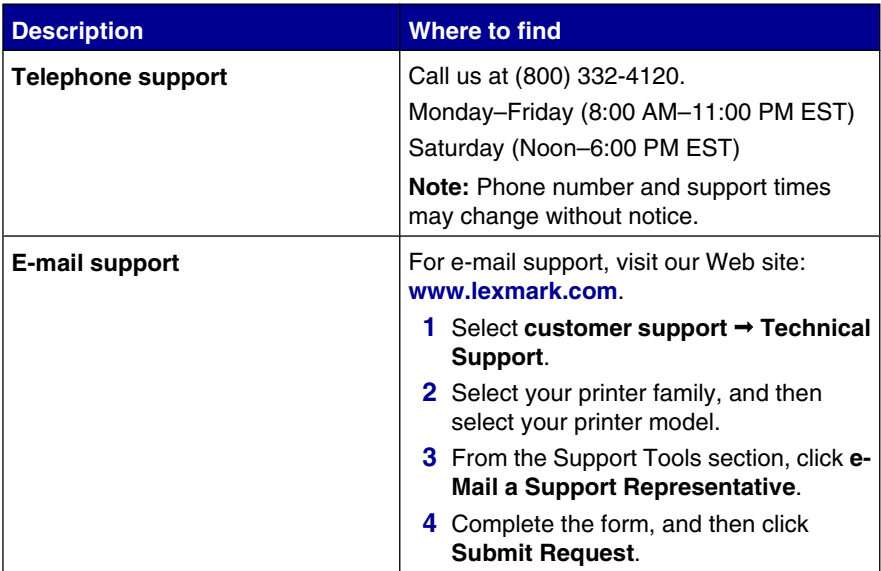

#### **Description Where to find**

Record the following information (located on the store receipt and the back of the printer), and have it ready when you contact us so that we may serve you faster:

Machine Type number:

Serial number:

Date purchased:

Store where purchased:

Setting up the printer

# <span id="page-12-0"></span>**Learning about the printer**

# **Understanding the parts of the printer**

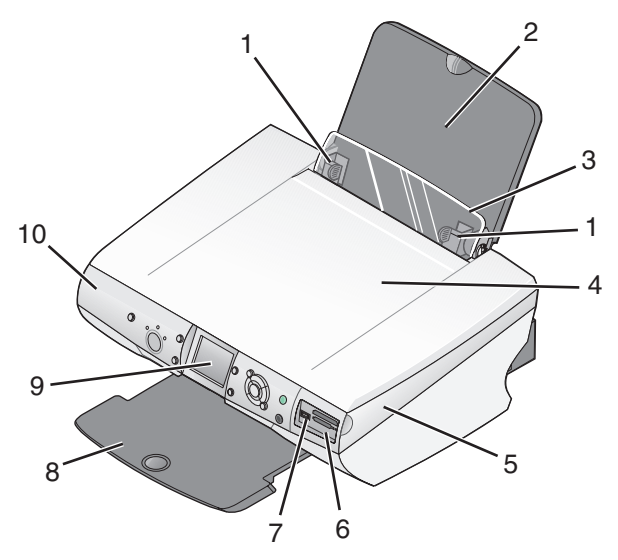

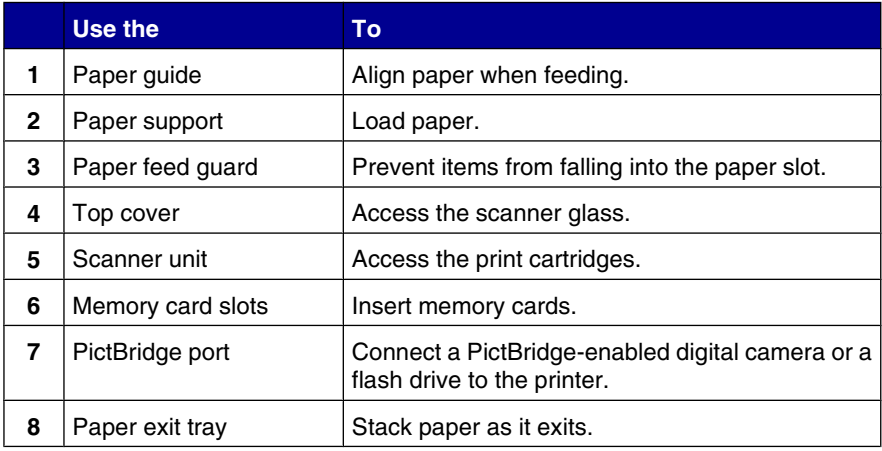

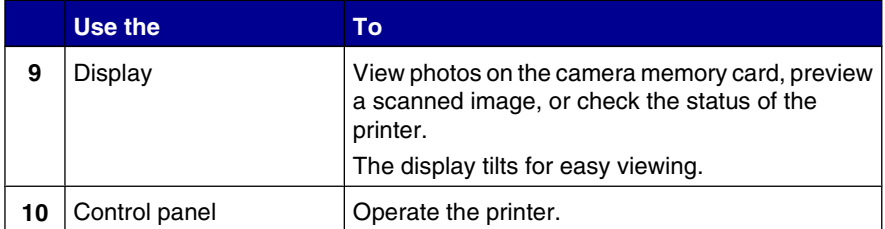

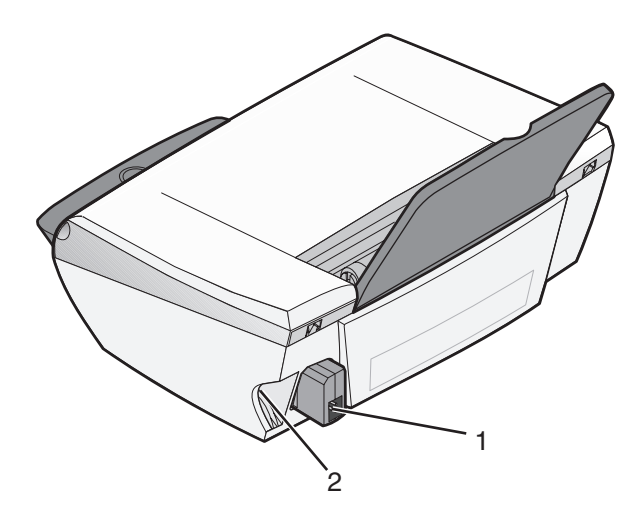

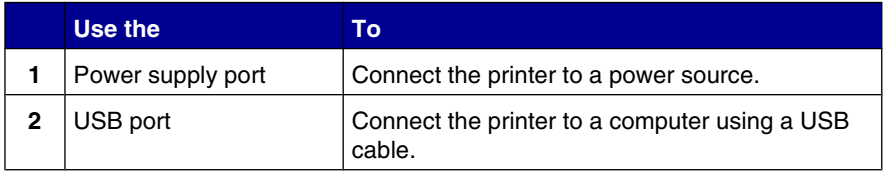

# <span id="page-14-0"></span>**Using the control panel**

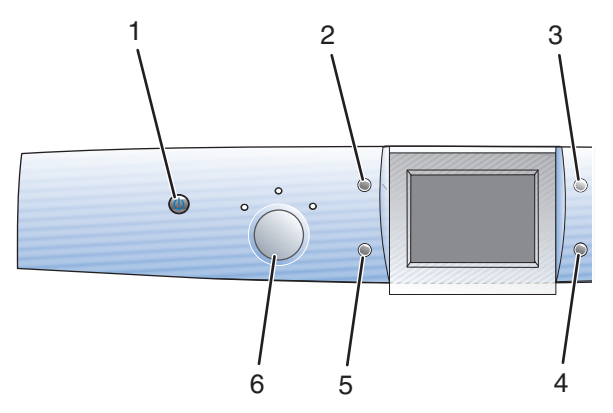

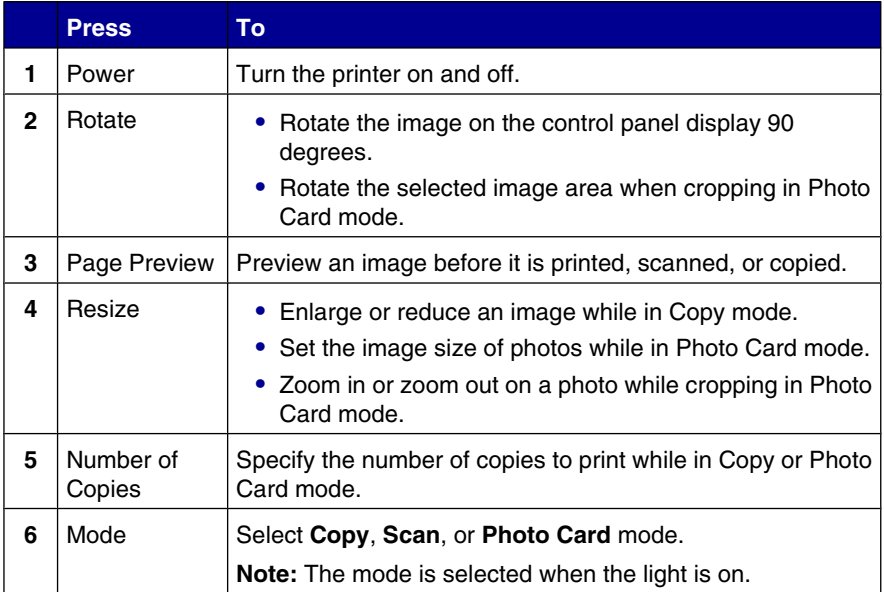

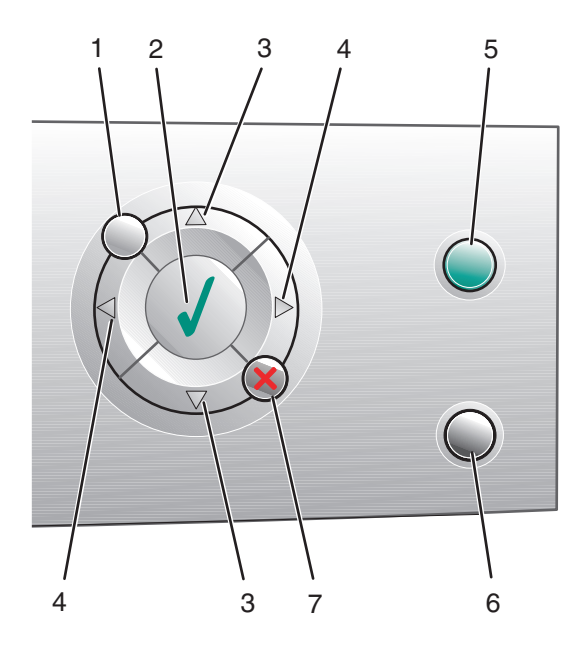

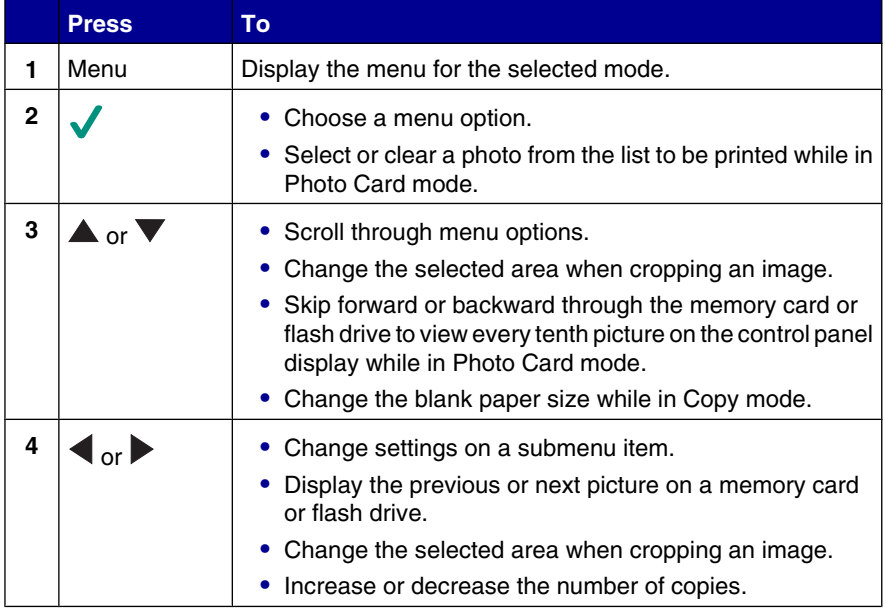

<span id="page-16-0"></span>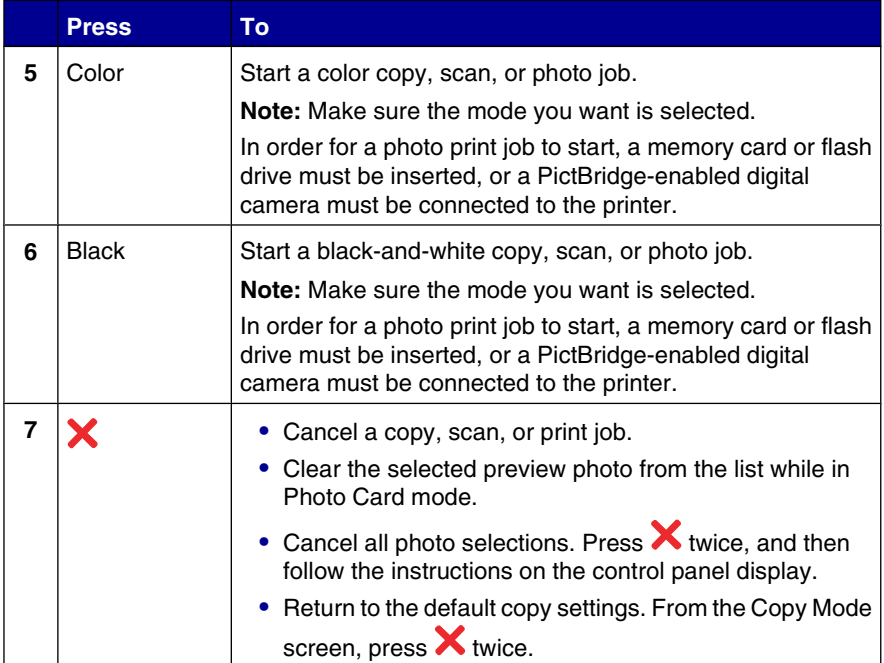

#### **Navigating the control panel menus**

- **1** Press **Mode** to select the Copy, Scan, or Photo Card mode.
- **2** Press **Menu** to open the menu for the selected mode.
- **3** Press  $\triangle$  or  $\blacktriangledown$  to scroll through the menus.
- **4** Press  $\triangleleft$  or  $\triangleright$  to scroll through the options list of the highlighted menus.
- **5** Press **v** to choose an option.

#### **Using the Copy menu**

- **1** From the control panel, press **Mode** repeatedly until Copy is selected.
- **2** Press **Menu**.
- **3** Press  $\triangle$  or  $\nabla$  to scroll through the menu.

- <span id="page-17-0"></span>**4** Press  $\triangleleft$  or  $\triangleright$  to scroll through the options list of the highlighted menu item.
- **5** Press **v** when the menu item you want appears.

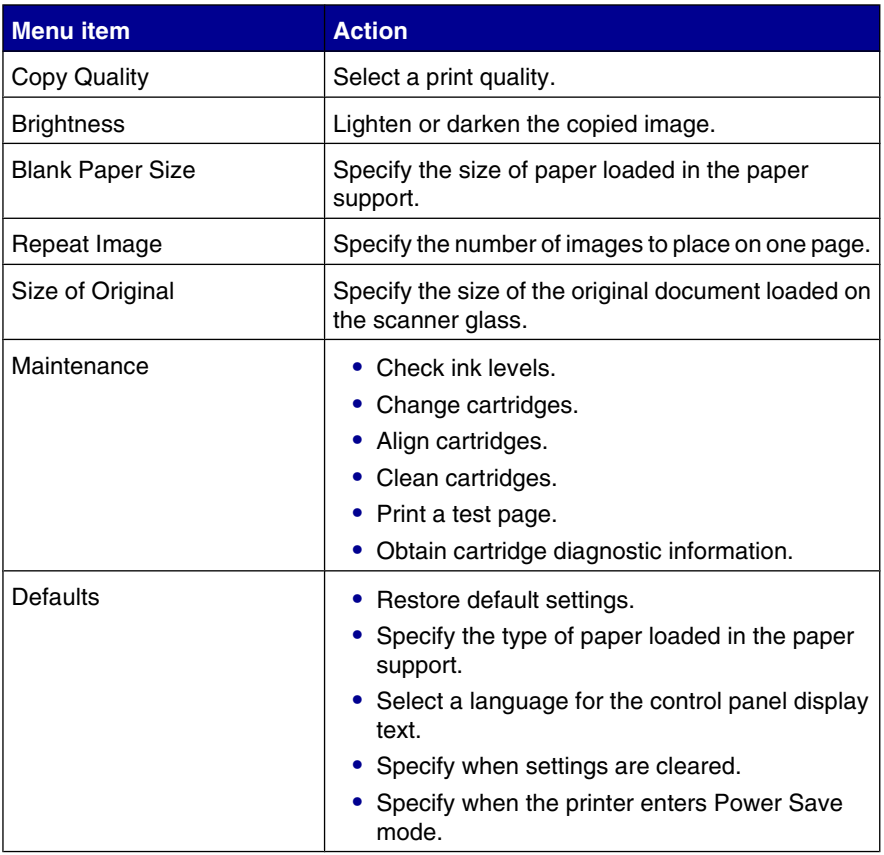

#### **Using the Scan menu**

- **1** From the control panel, press **Mode** repeatedly until Scan is selected.
- **2** Press **Menu**.
- **3** Press  $\triangle$  or  $\nabla$  to scroll through the menu.

- <span id="page-18-0"></span>**4** Press  $\triangleleft$  or  $\triangleright$  to scroll through the options list of the highlighted menu item.
- **5** Press **v** when the menu item you want appears.

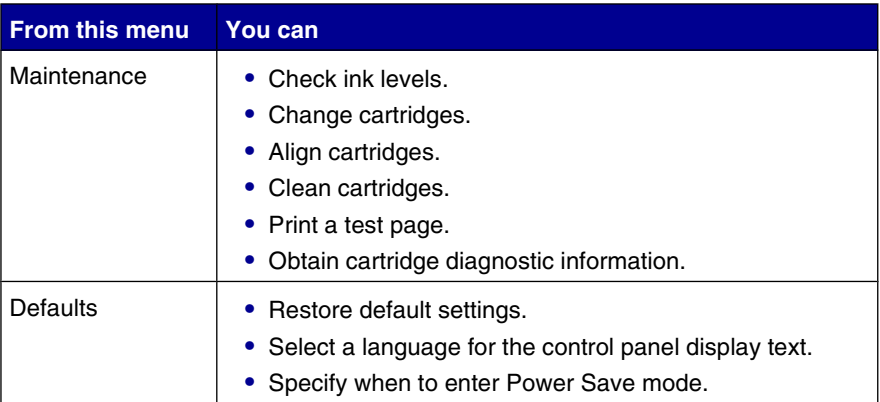

#### **Using the Photo Card menu**

- **1** From the control panel, press **Mode** repeatedly until Photo Card is selected.
- **2** Press **Menu**.
- **3** Press  $\triangle$  or  $\nabla$  to scroll through the menu.
- **4** Press  $\triangleleft$  or  $\triangleright$  to scroll through the options list of the highlighted menu item.
- **5** Press **v** when the menu item you want appears.

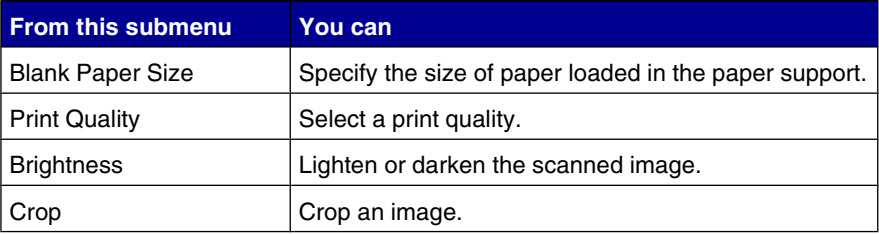

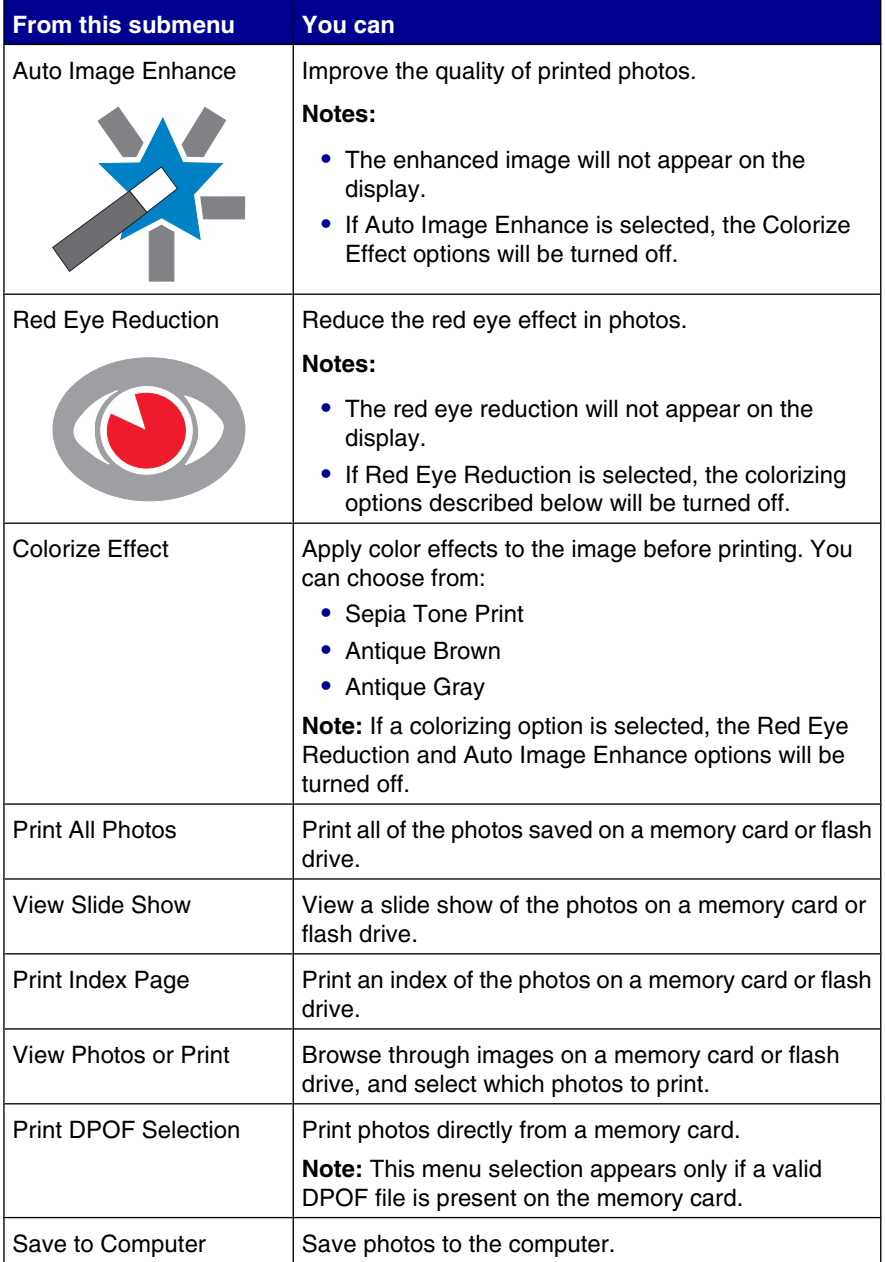

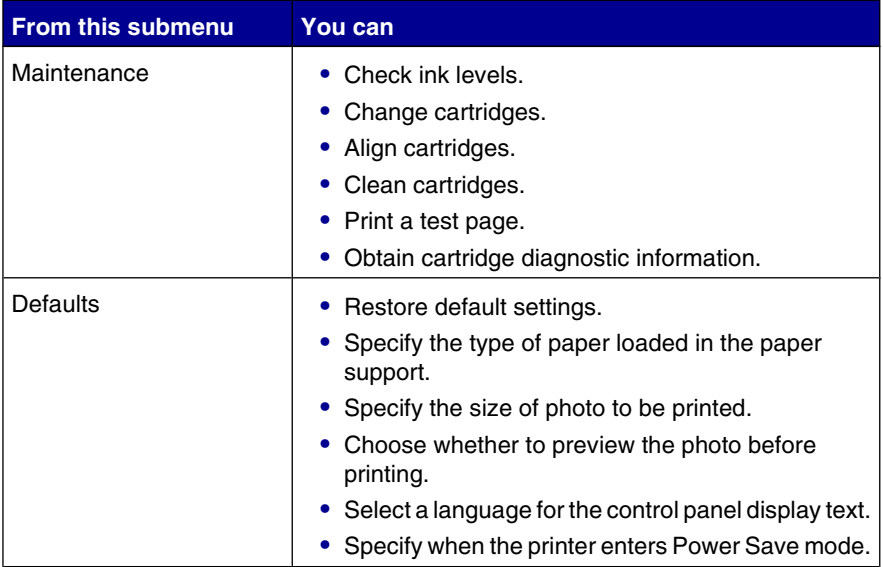

# <span id="page-21-0"></span>**Learning about the printer software**

## **Using the printer software**

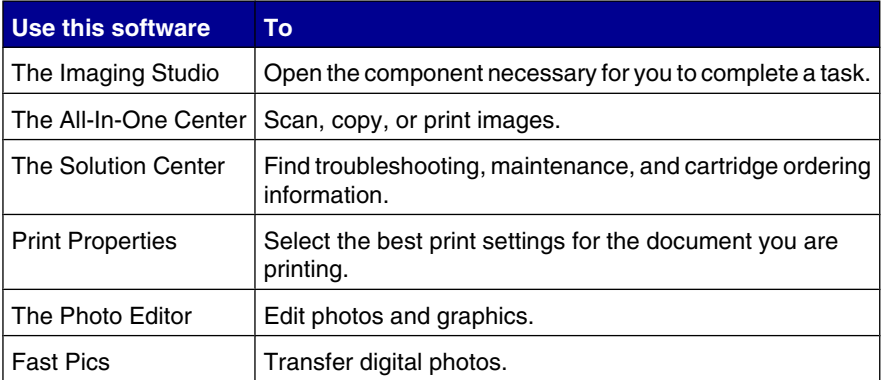

# **Opening the Imaging Studio**

The Imaging Studio buttons link to software and information that help you with the following tasks:

- **•** Printing, browsing, or sharing photos
- **•** Using photos from a memory card, flash drive, or PictBridge-enabled digital camera
- **•** Printing an album page
- **•** Scanning and editing text using OCR
- **•** Scanning, copying, or faxing
- **•** Finding our Web site
- **•** Finding tips on using the software
- **•** Finding maintenance and troubleshooting information

To open the Imaging Studio, use one of these methods:

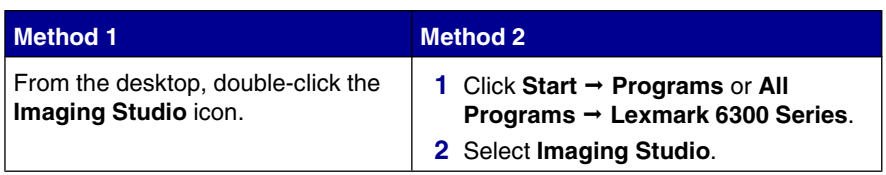

**22**

# <span id="page-22-0"></span>**Using the Imaging Studio buttons**

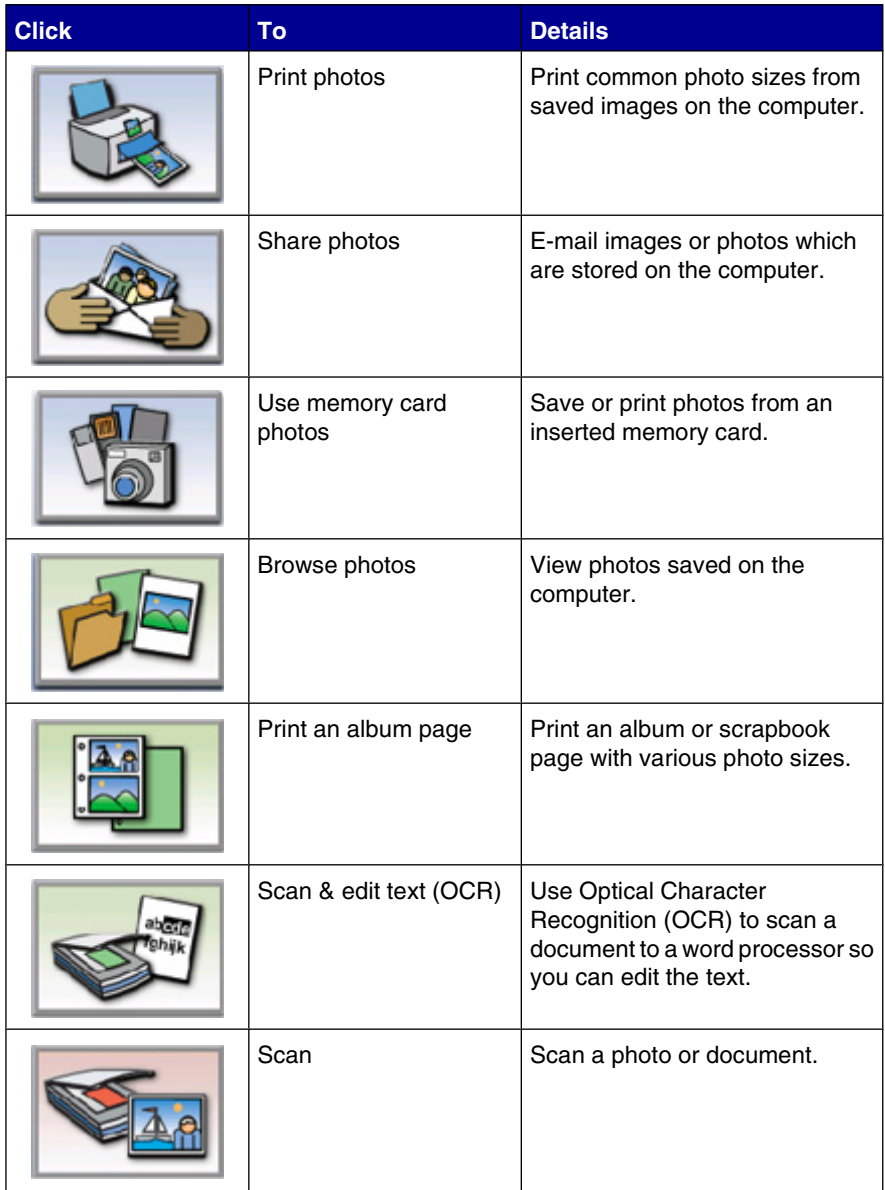

<span id="page-23-0"></span>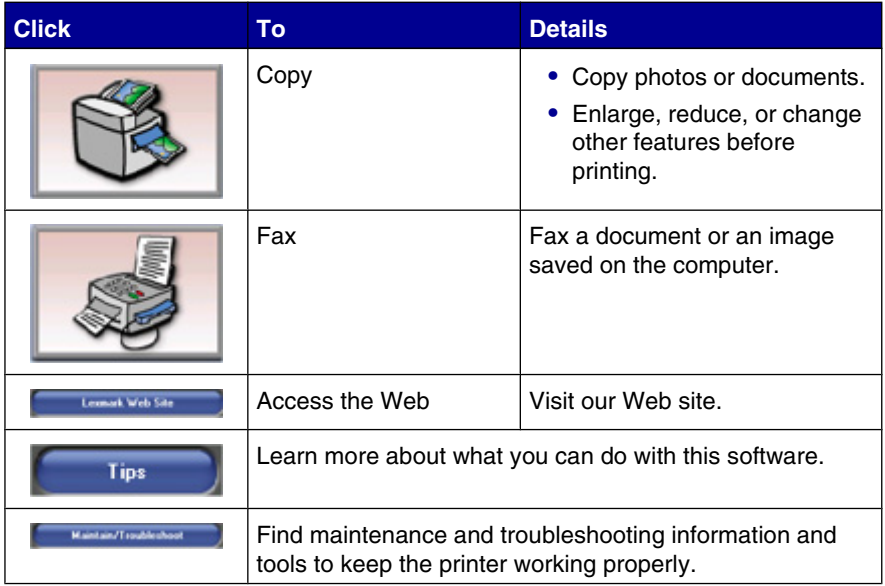

# **Using the All-In-One Center**

Use the All-In-One Center software to scan, copy, and fax documents.

To open the All-In-One Center, use one of these methods:

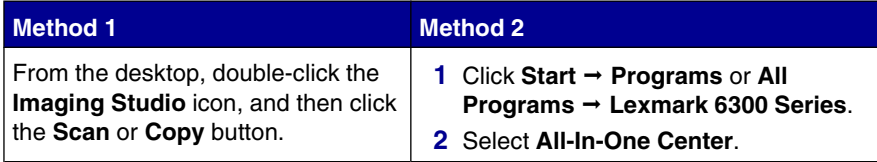

# **Using the Scanning & Copying tab**

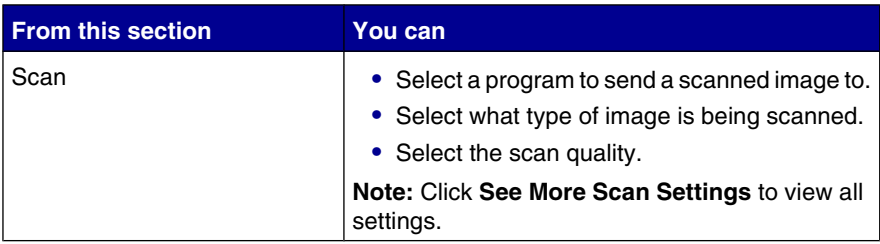

#### Learning about the printer software

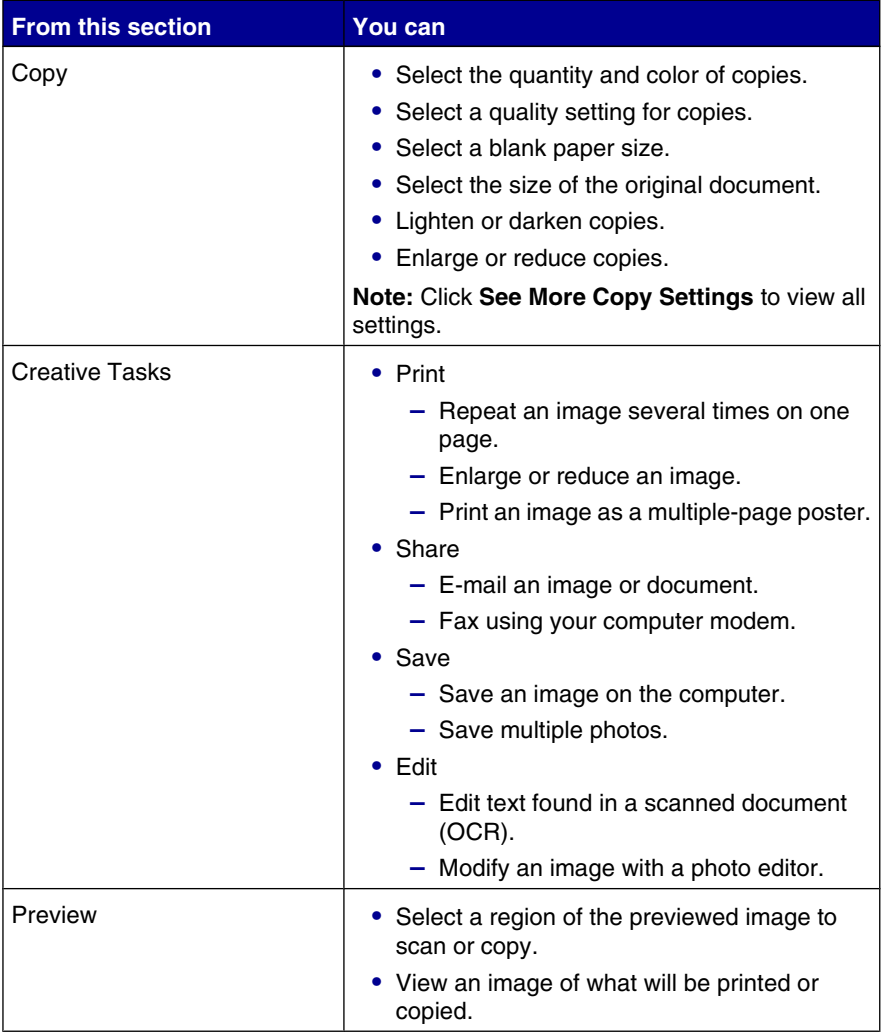

**Note:** For more information about the Scanning & Copying tab, click **Help** in the top center of the screen.

# <span id="page-25-0"></span>**Using the Saved Images tab**

Use the Saved Images tab to perform tasks with images that are saved on the computer.

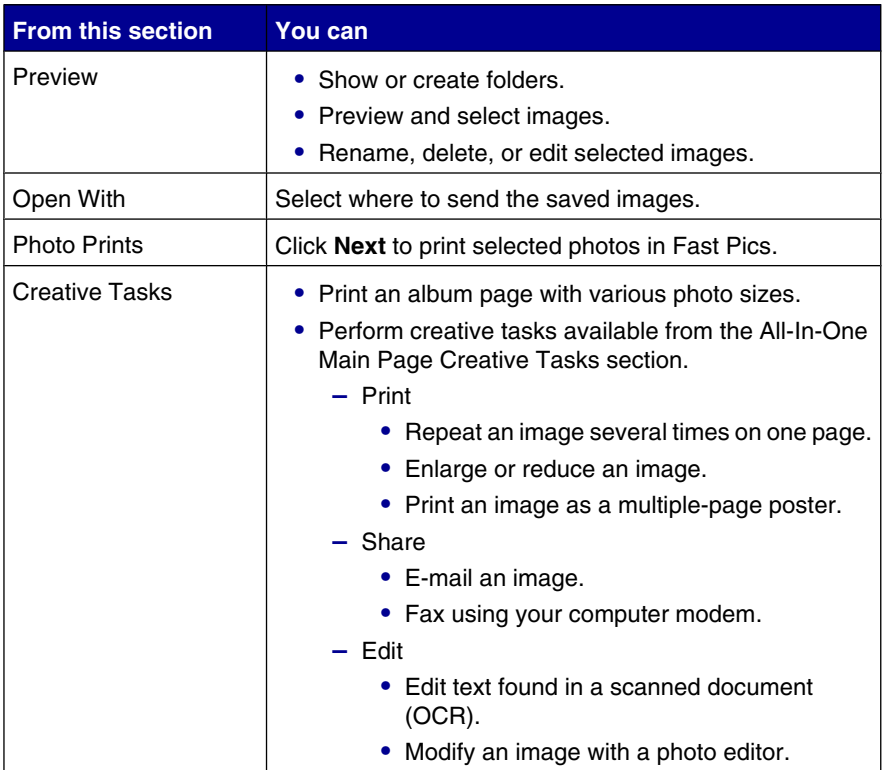

**Note:** For more information about the Saved Images tab, click **Help** in the top center of the screen.

## **Using the Maintain/Troubleshoot link**

The Maintain/Troubleshoot link provides you with direct links to the Solution Center.

- **1** Click **Maintain/Troubleshoot**.
- **2** Select from these topics:
	- **•** Maintain or fix quality problems
	- **•** Troubleshoot problems

Learning about the printer software

- <span id="page-26-0"></span>**•** Device status and ink levels
- **•** More printing ideas and how to's
- **•** Contact information
- **•** Advanced (Skin, voice, and communication options)
- **•** View the software version and copyright information

## **Using the Solution Center**

The Solution Center provides help, as well as information about the printer status and ink levels.

To open the Solution Center, use one of these methods:

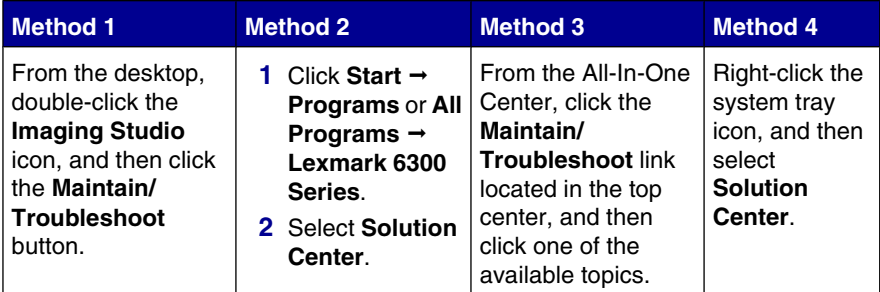

The Solution Center consists of six tabs:

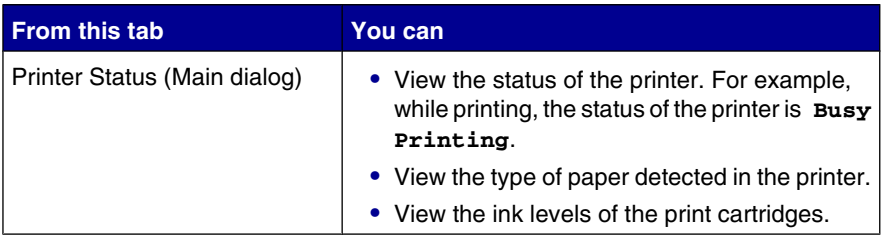

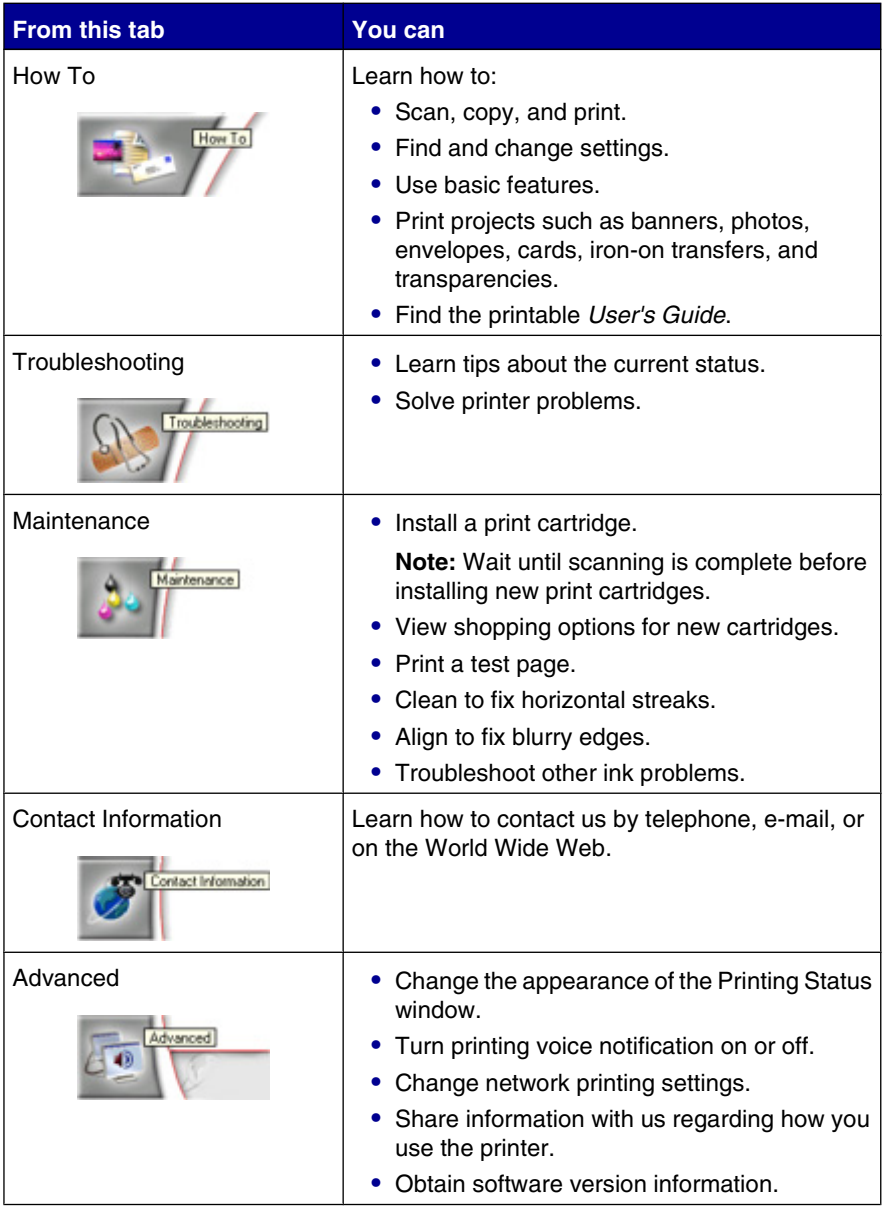

**Note:** For more information, click **Help** in the lower right corner of the screen.

# <span id="page-28-0"></span>**Using Print Properties**

Print Properties is the software that controls the printing function when the printer is connected to a computer. You can change the settings in Print Properties based on the type of project you want to create. You can open Print Properties from almost any program:

- **1** With a document open, click File → Print.
- **2** From the Print dialog, click **Properties**, **Preferences**, **Options**, or **Setup**.

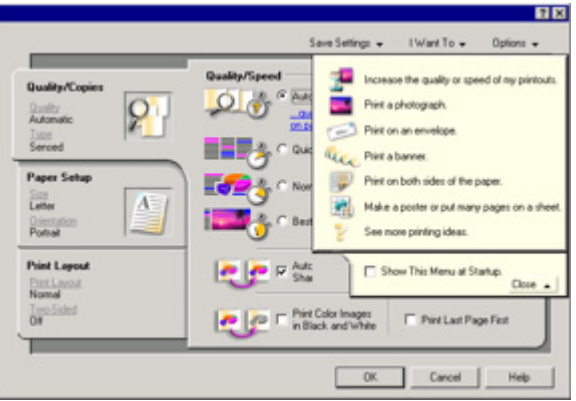

#### *Save Settings menu*

From the "Save Settings" menu, you can name and save the current Print Properties settings for future use. You can save up to five custom settings.

#### *I Want To menu*

The "I Want To" menu contains a variety of task wizards (printing a photo, an envelope, a banner, a poster, or printing on both sides of the paper) to help you select the correct print settings for a project.

#### *Options menu*

Use the "Options" menu to make changes to the Quality Options, Layout Options, and Printing Status Options settings. For more information on these settings, open the tab dialog from the menu, and then click the **Help** button on the dialog.

The "Options" menu also provides direct links to different parts of the Solution Center as well as software version information.

#### *Print Properties tabs*

All of the print settings are on the three main tabs of the Print Properties software: Quality/Copies, Paper Setup, and Print Layout.

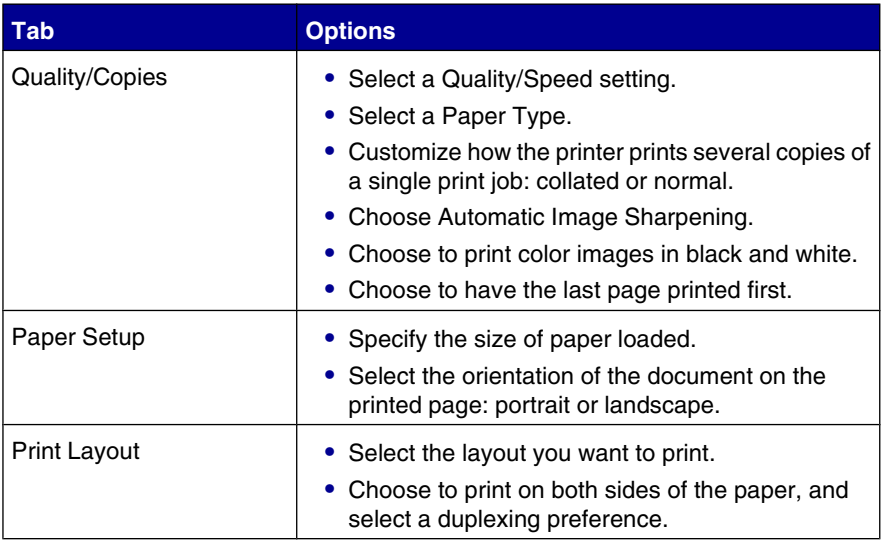

**Note:** For more information about these settings, right-click a setting on the screen, and then select **What's This?**

# <span id="page-30-0"></span>**Using the Photo Editor**

Use the Photo Editor software to edit graphics or photos.

- **1** Click **Start Programs** or **All Programs Lexmark 6300 Series**.
- **2** Click **Photo Editor**.
- **3** Click **File Open** to select the image you want to edit.
- **4** Edit the image with the available tools.

#### **Notes:**

- **•** You can edit only one image at a time.
- **•** Move the mouse pointer over the tool for a description.
- **5** Click **File Save as**.
- **6** Enter a file name and file type, and then click **Save**.

### **Using Fast Pics**

Use Fast Pics to save or print photos from a digital camera memory card or flash drive.

Use one of these methods to open Fast Pics:

- **•** Insert a digital camera memory card or flash drive. For more information, see ["Inserting a memory card" on page 40](#page-39-0) or ["Inserting a flash drive" on](#page-42-0) [page 43](#page-42-0).
- **•** From the Imaging Studio, click **Use Memory Card Photos**.

With Fast Pics, you can:

- **•** Print photos using a computer. For more information, see ["Printing photos using](#page-53-0) [the computer" on page 54.](#page-53-0)
- **•** Save photos from a memory card or flash drive to the computer. For more information, see ["Transferring digital photos from a memory card or flash drive"](#page-44-0) [on page 45.](#page-44-0)

# <span id="page-31-0"></span>**Loading paper and original documents**

## **Loading paper**

- **1** Make sure:
	- **•** You use paper designed for inkjet printers.
	- **•** The paper is not used or damaged.
	- **•** You read the instructions that came with the specialty paper.
	- **•** You do not force paper into the printer.
- **2** Before loading paper the first time, hold down the paper feed guard and slide the paper guides out toward the edges of the paper tray.
- **3** Load the paper vertically in the center of the paper support.

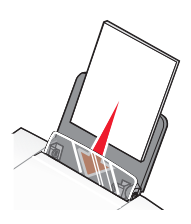

**4** Hold down the paper feed guard and slide the paper guides to the edges of the paper.

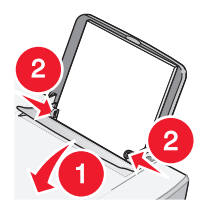

**Note:** To avoid paper jams, make sure the paper does not buckle when you adjust the paper guides.

# <span id="page-32-0"></span>**Loading various paper types**

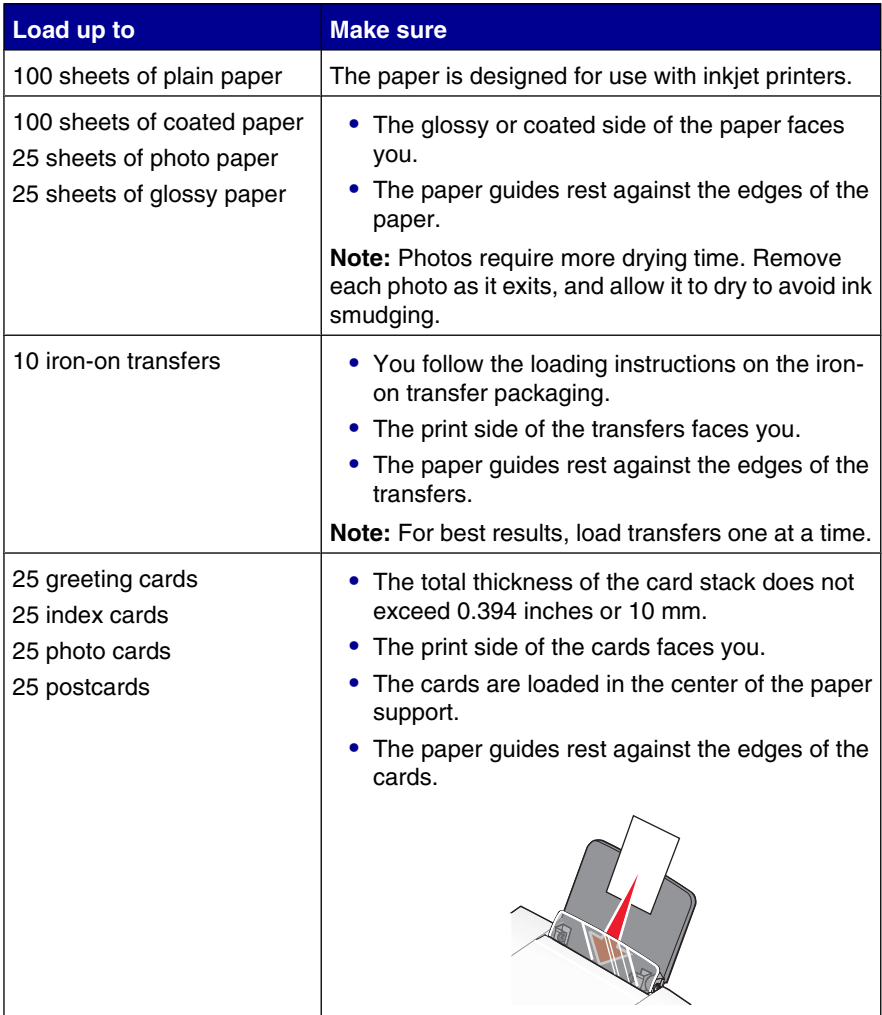

Loading paper and original documents

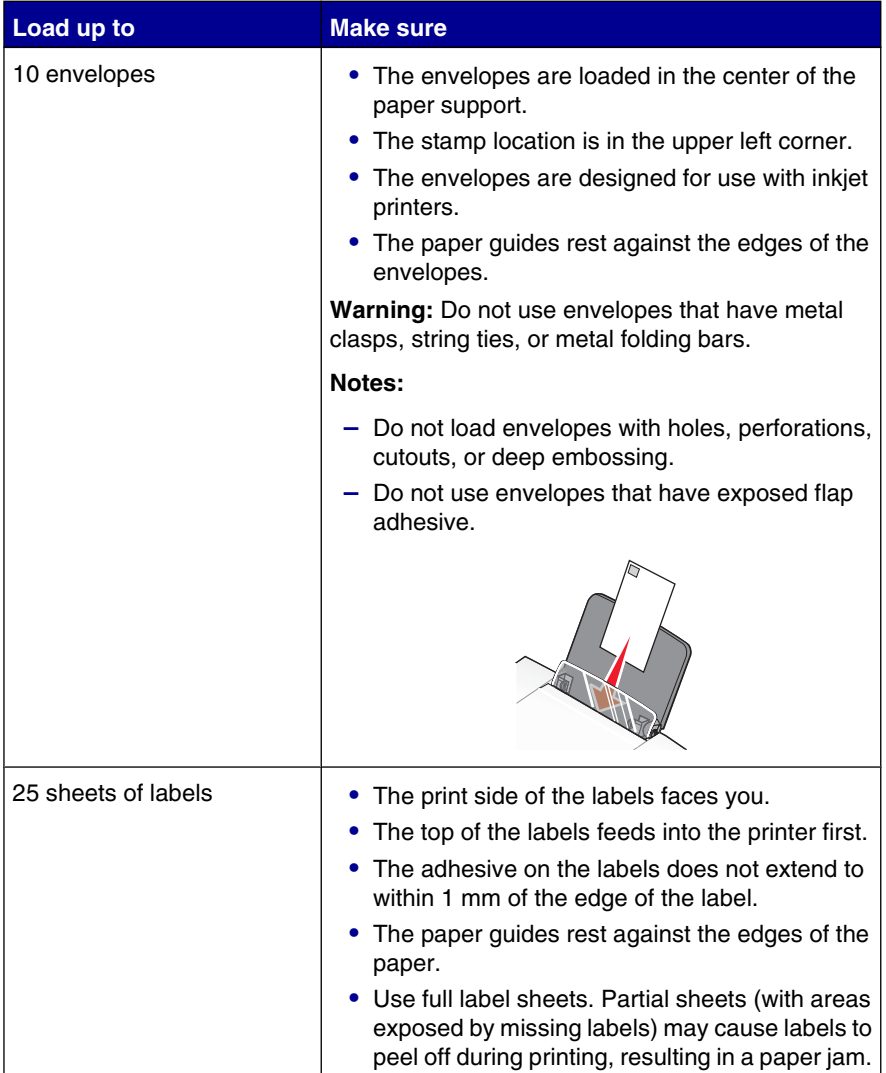

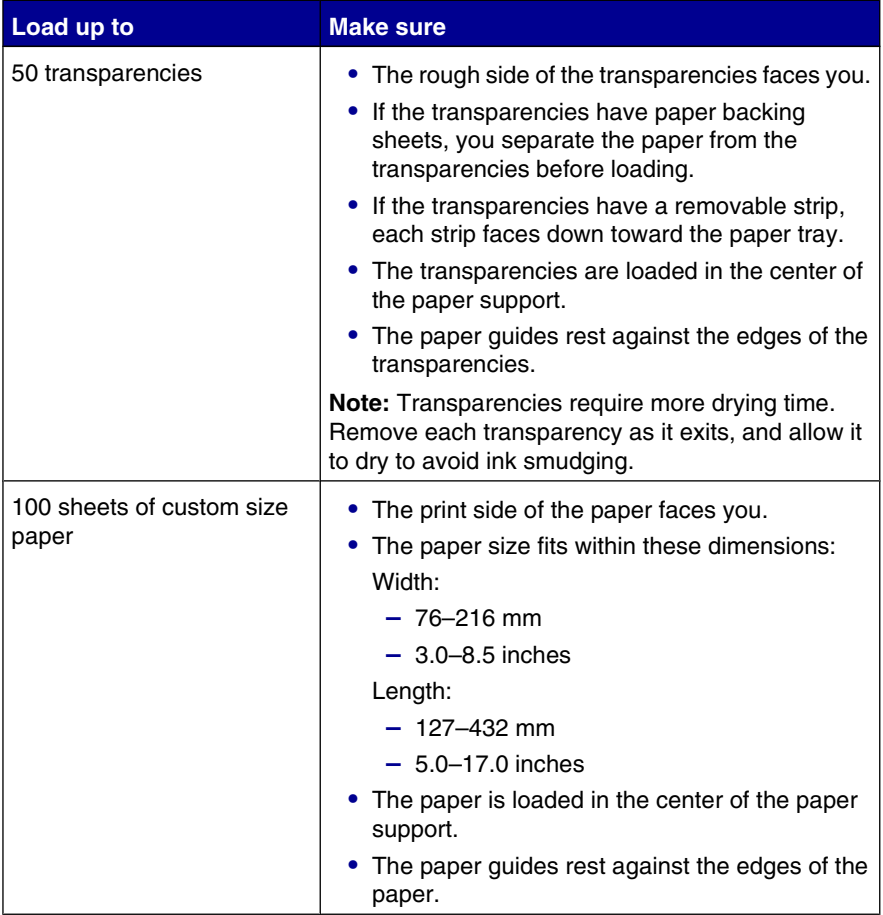

<span id="page-35-0"></span>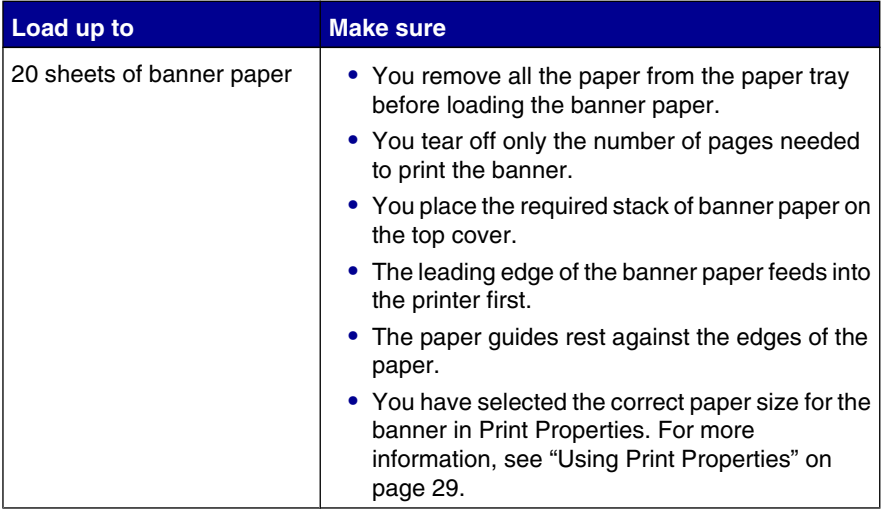

### **Loading original documents on the scanner glass**

You can copy, scan and print photos, text documents, magazine articles, newspapers, and other publications. You can also scan a document for faxing.

- **1** Make sure the printer is on.
- **2** Open the top cover.

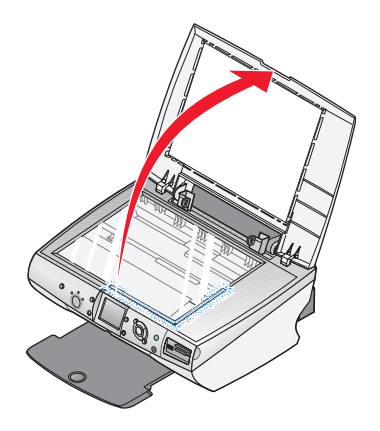

Loading paper and original documents
**3** Place the original document face down on the scanner glass in the lower right corner.

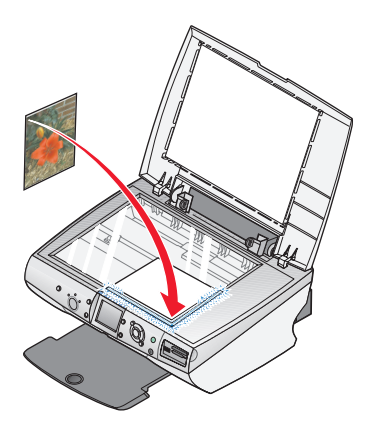

**4** Close the top cover to avoid dark edges on the scanned image.

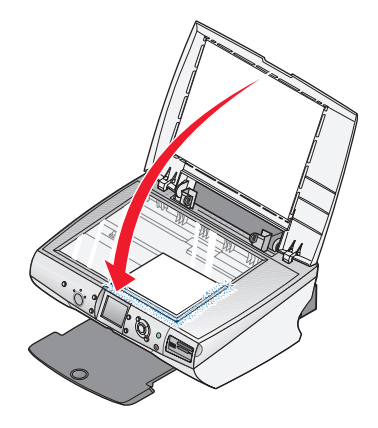

Loading paper and original documents

# **Printing a document**

- Load paper.
- With a document open, click File → Print.
- Click **Properties**, **Options**, **Setup**, or **Preferences**.
- Adjust the settings.
- Click **OK**.
- Click **OK** or **Print**.

## **Printing envelopes**

- Load envelopes.
- From the software application, click **File Print**.
- Click **Properties**, **Preferences**, **Options**, or **Setup**.
- From the "I Want To" menu, select **Print on an envelope**.
- From the Envelope Size list, select the envelope size loaded.
- Select **Portrait** or **Landscape** orientation.

#### **Notes:**

- **•** Most envelopes use landscape orientation.
- **•** Make sure the same orientation is also selected in the software application.
- Click **OK**.
- Click **OK**.
- Click **OK** or **Print**.

# **Printing cards**

- Load greeting cards, index cards, or postcards.
- From the software application, click File → Print.

Printing

- Click **Properties**, **Preferences**, **Options**, or **Setup**.
- Select a Quality/Speed setting.

Select **Photo** for photos and greeting cards and **Normal** for other types of cards.

- Select the **Paper Setup** tab.
- Select **Paper**.
- From the Paper Size list, select a card size.
- Click **OK**.
- Click **OK** or **Print**.

#### **Notes:**

- **•** To avoid paper jams, do not force the cards into the printer.
- **•** To prevent smudging, remove each card as it exits, and let it dry before stacking.

# **Printing transparencies**

- Load transparencies.
- With a document open, click File → Print.
- Click **Properties**, **Preferences**, **Options**, or **Setup**.
- From the Paper Setup tab, select the size of the transparencies loaded.
- Click **OK**.
- Click **OK** or **Print**.

**Note:** To prevent smudging, remove each transparency as it exits, and let it dry before stacking. Transparencies may require up to 15 minutes to dry.

Printing

# <span id="page-39-0"></span>**Getting ready to print photos using media devices**

# **Inserting a memory card**

**1** Open the memory card reader door.

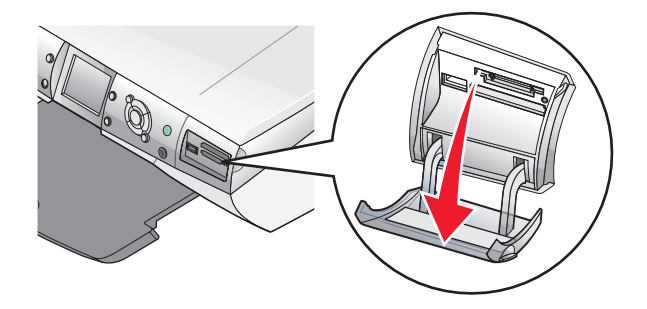

- **2** Insert a memory card.
	- **•** Insert the card with brand name label facing up.
	- **•** If there is an arrow on the card, make sure it points toward the printer.

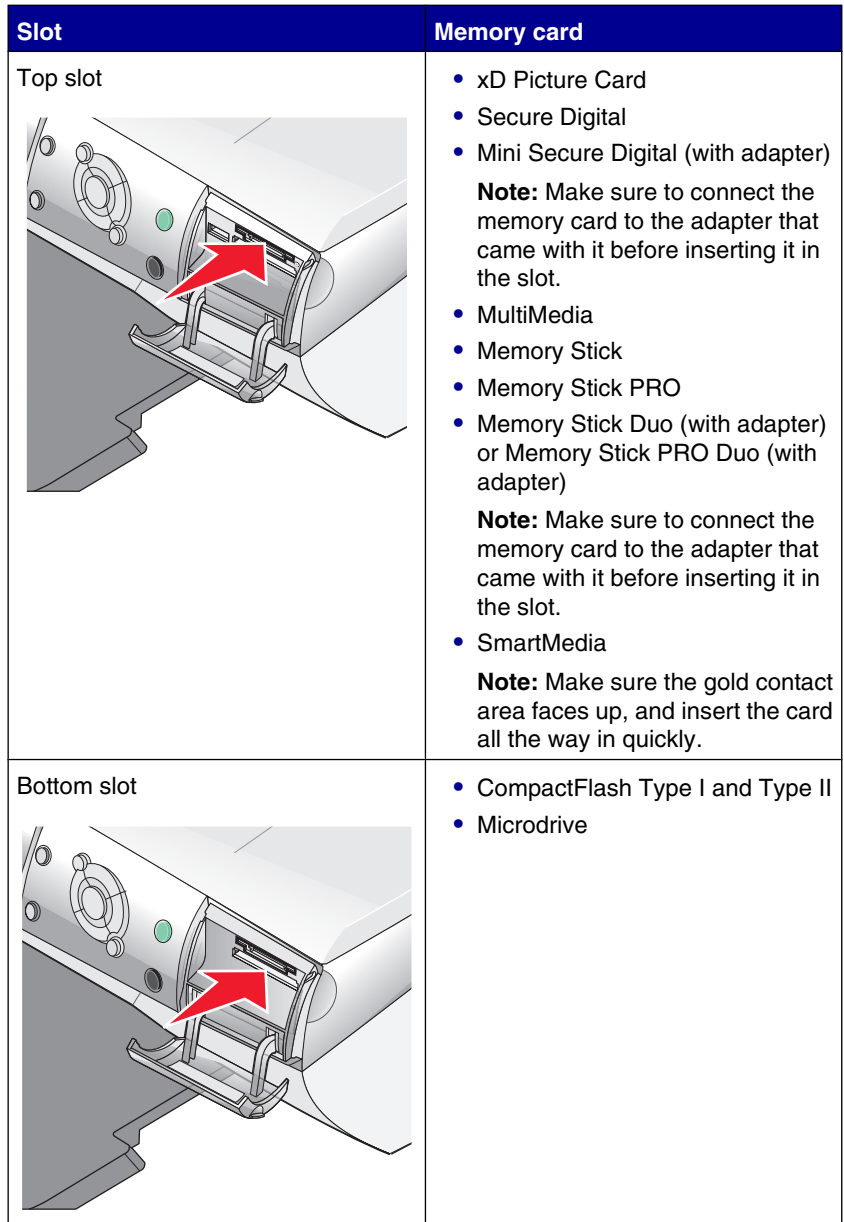

**3** Wait for the light on the printer to come on. The light blinks to indicate the memory card is being read or is transmitting data.

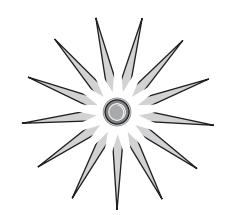

**Warning:** Do *not* remove cables, media devices, or touch the printer while the light is blinking in the area shown .

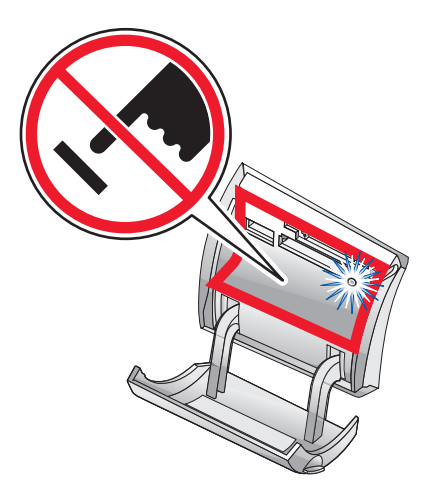

If the printer does not read the memory card, remove and reinsert it.

**Note:** The printer reads only one media device at a time.

# <span id="page-42-0"></span>**Inserting a flash drive**

**1** Insert the flash drive into the PictBridge port on the front of the printer.

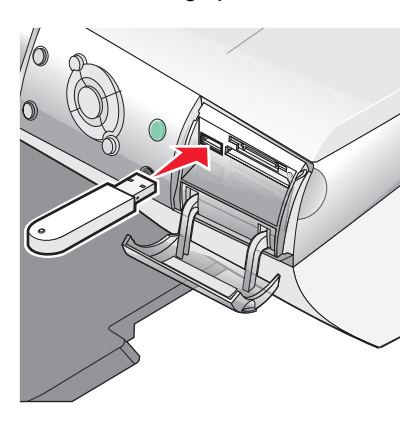

#### **Notes:**

- **•** An adapter may be necessary if your drive does not fit directly into the port.
- **•** The printer reads only one media device at a time.

**2** Wait for the light on the printer to come on. The light blinks to indicate the flash drive is being read or is transmitting data.

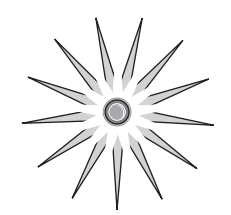

**Warning:** Do *not* remove cables or media devices, or touch the printer while the light is blinking in the area shown.

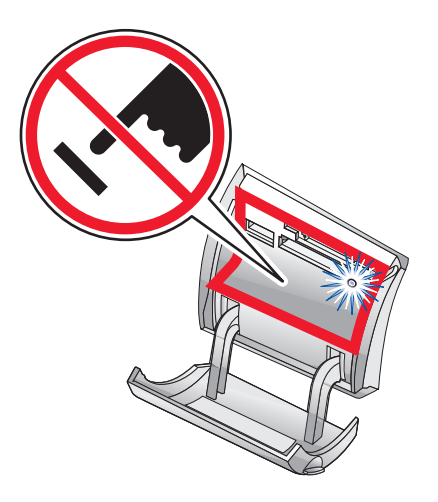

# <span id="page-44-0"></span>**Browsing and selecting photos from a memory card or flash drive**

- **1** Load paper. For best results, use photo or glossy paper, with the glossy or coated side facing you.
- **2** Insert a memory card or flash drive. For more information, see ["Inserting a](#page-39-0) [memory card" on page 40](#page-39-0) or ["Inserting a flash drive" on page 43.](#page-42-0)
- $3$  Press  $\sqrt{\phantom{a}}$
- **4** Press  $\triangleleft$  or  $\triangleright$  to browse through the photos.

Press  $\triangle$  or  $\nabla$  to skip forward or backward to view every tenth photo.

- **5** Press **v** to select the currently displayed photo.
	- Press  $\bigtimes$  to deselect the currently displayed photo.

# **Transferring digital photos from a memory card or flash drive**

### *Transferring photos using the control panel*

- **1** Insert a memory card or flash drive. For more information, see ["Inserting a](#page-39-0) [memory card" on page 40](#page-39-0) or ["Inserting a flash drive" on page 43.](#page-42-0)
- **2** From the "I Want To" menu, press **A** or **V** to scroll to **Save Photos** to **Computer**.
- $3$  Press  $\sqrt{ }$ .
- **4** Select the photos you want to save.
- **5** Click **Next**.
- **6** Follow the instructions on the computer screen to specify where you want to save the images.
- **7** Click **Save Now**.

### *Transferring photos using the computer*

- **1** Insert a memory card or flash drive. For more information, see ["Inserting a](#page-39-0) [memory card" on page 40](#page-39-0) or ["Inserting a flash drive" on page 43.](#page-42-0)
- **2** From the Fast Pics dialog, click **Save Them On The PC**.
- **3** Select the photos you want to save.
- **4** Click **Next**.
- **5** Follow the instructions on the computer screen to specify where you want to save the images.
- **6** Click **Save Now**.

# **Using a PictBridge-enabled digital camera to control printing photos**

Connect a PictBridge-enabled digital camera to the printer, and use the buttons on the camera to select and print photos.

**1** Insert one end of the USB cable into the camera.

**Note:** Use only the USB cable that came with the digital camera.

**2** Insert the other end of the cable into the PictBridge port on the front of the printer.

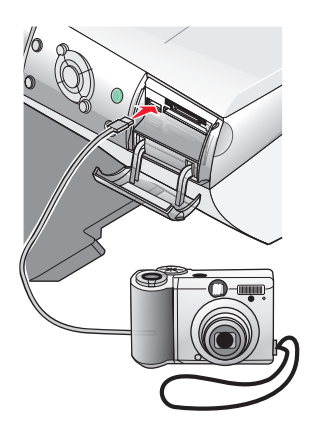

#### **Notes:**

- **•** Make sure the PictBridge-enabled digital camera is set to the correct USB mode. For more information, see the camera documentation.
- **•** The printer reads only one media device at a time.

Getting ready to print photos using media devices

**3** Follow the instructions in the camera documentation to select and print photos.

**Warning:** Do *not* remove cables or media devices, or touch the printer while the light is blinking in the area shown.

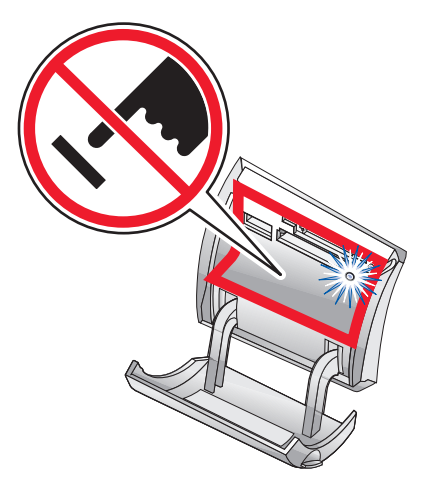

Getting ready to print photos using media devices

# **Printing photos using the control panel**

# **Printing photos from the control panel**

- **1** Load paper. Use photo or glossy paper for best results.
- **2** Insert a memory card or flash drive. For more information, see ["Inserting a](#page-39-0) [memory card" on page 40](#page-39-0) or ["Inserting a flash drive" on page 43.](#page-42-0)
- **3** Press  $\sqrt{\phantom{a}}$
- **4** Press  $\triangleleft$  or  $\triangleright$  to browse through the photos.

**Note:** Press  $\triangle$  or  $\nabla$  to browse through photos in increments of 10.

**5** Press  $\checkmark$  to select the currently displayed photo.

Note: To deselect the currently selected photo, press  $\blacktriangledown$ .

- **6** To rotate the photo for easier viewing, press **Rotate** until the orientation you want appears.
- **7** To make multiple copies:
	- **a** Press **Number of Copies**.
	- **b** Press  $\triangleleft$  or  $\triangleright$  to scroll to the number of prints you want.
	- $\mathbf{c}$  Press  $\mathbf{v}$
- **8** Press **Color** or **Black**.

If Preview before Print is off, the photos print immediately.

If Preview before Print is on, press **Color** or **Black** to print the photos.

# **Printing selected photos**

- **1** Load photo paper.
- **2** Insert a memory card or flash drive. For more information, see ["Inserting a](#page-39-0) [memory card" on page 40](#page-39-0) or ["Inserting a flash drive" on page 43.](#page-42-0)

The "I Want to" menu appears with **View Photos or Print** highlighted.

 $3$  Press  $\sqrt{\phantom{a}}$ 

- **4** Press  $\triangleleft$  or  $\triangleright$  to browse through the photos.
	- Press **v** to select the currently displayed photo.
	- Press  $\times$  to deselect the currently displayed photo.
	- Press **X** twice, and then **V**, to deselect all selected photos.
- **5** Press **Color** or **Black**.

If Preview before Print is off, the photos print immediately.

If Preview before Print is on, press **Color** or **Black** to print the photos.

# **Printing all photos from the control panel**

- **1** Load paper.
- **2** Insert a memory card or flash drive.
- **3** Press **V** until **Print All Photos** is highlighted.
- 4 Press  $\checkmark$
- **5** If Preview before Print is on, press **Color** or **Black** to print the photos.

# **Printing a DPOF selection**

Digital Print Order Format (DPOF) is a feature available on some digital cameras. If your camera supports DPOF, you can specify which photos to print, and how many of each, while the memory card is still in the camera. The printer recognizes these settings when you insert the memory card into the printer.

**Note:** Make sure the size of the paper loaded is not smaller than the size you specified in the DPOF selection.

- **1** Load paper. For best results, use photo or glossy paper, with the glossy or coated side facing you.
- **2** Insert a memory card. For more information, see ["Inserting a memory card" on](#page-39-0) [page 40](#page-39-0).
- **3** Press  $\triangle$  or  $\nabla$  to scroll to **Print** DPOF Selection.
- $4$  Press  $\sqrt{ }$

If Preview before Print is off, the photos print immediately.

If Preview before Print is on, a preview of the print job appears. Press **Color** or **Black** to print the photos.

# **Printing an index page**

- **1** Load paper.
- **2** Insert a memory card or flash drive. For more information, see ["Inserting a](#page-39-0) [memory card" on page 40](#page-39-0) or ["Inserting a flash drive" on page 43.](#page-42-0)
- **3** Press **Menu**.
- **4** Press  $\triangle$  or  $\nabla$  to scroll to **Print** Index Page.
- $5$  Press  $\sqrt{\phantom{0}}$

**Note:** Changes made by Auto Image Enhance, Red Eye Reduction, and Colorize Effect selections will not appear on index pages.

# **Previewing changes to photos before printing**

After making changes to photos, you can preview how they will print from the display on the control panel.

- **1** Insert a memory card or flash drive. For more information, see ["Inserting a](#page-39-0) [memory card" on page 40](#page-39-0) or ["Inserting a flash drive" on page 43.](#page-42-0)
- $2$  Press  $\sqrt{\phantom{0}}$
- **3** Select a photo you want to preview. For more information, see ["Browsing and](#page-44-0) [selecting photos from a memory card or flash drive" on page 45](#page-44-0).
- **4** Press **Page Preview** to see an image of the photo on the paper size you selected.

To turn on the Auto Preview Before Print option:

- **1** Press **Mode** repeatedly until Photo Card is selected.
- **2** Press **Menu**.
- **3** Press  $\triangle$  or  $\triangledown$  to scroll to **Preview** before Print.
- **4** Press  $\triangleleft$  or  $\triangleright$  until **On** appears.

**Note:** To turn off Auto Preview Before Print, press  $\triangleleft$  or  $\triangleright$  until of f appears.

 $5P$  Press  $\sqrt{2}$ 

## **Viewing a photo slide show on the control panel**

You can view a slide show of the photos saved on a memory card or flash drive.

- **1** Insert a memory card or flash drive. For more information, see ["Inserting a](#page-39-0) [memory card" on page 40](#page-39-0) or ["Inserting a flash drive" on page 43.](#page-42-0)
- 2 Press  $\triangle$  or  $\nabla$  repeatedly until **View Slide Show** is highlighted.
- $3$  Press  $\sqrt{\phantom{a}}$

Note: Press  $\times$  when you are finished viewing the slide show.

# **Choosing a photo paper size using the control panel**

The size you select from the "Blank Paper Size" menu is the size of the photo paper that you will load. For example, if you are printing two 2.5 x 3.5 inch photos and you selected letter as the blank paper size, the printer will print two photos of that size on one sheet of letter-size paper.

- **1** Press **Mode** repeatedly until Photo Card is selected.
- **2** Press **Menu**.
- **3** From the "Blank Paper Size" menu, press  $\triangleleft$  or  $\triangleright$  to scroll through the available sizes.
- 4 Press  $\checkmark$

## **Changing the photo size**

- **1** Insert a memory card or flash drive. For more information, see ["Inserting a](#page-39-0) [memory card" on page 40](#page-39-0) or ["Inserting a flash drive" on page 43.](#page-42-0)
- **2** Browse and select the photo you want to resize. For more information, see ["Browsing and selecting photos from a memory card or flash drive" on page 45.](#page-44-0)
- **3** When the photo you want to resize appears, press **Resize** repeatedly until you find the size you want to use.
- $4$  Press  $\sqrt{ }$

## **Adjusting brightness**

- **1** Insert a memory card or flash drive. For more information, see ["Inserting a](#page-39-0) [memory card" on page 40](#page-39-0) or ["Inserting a flash drive" on page 43.](#page-42-0)
- $2$  Press  $\sqrt{\phantom{0}}$
- **3** Press  $\triangleleft$  or  $\triangleright$  repeatedly until the photo you want to adjust appears.
- **4** Press **Menu**.
- **5** Press **A** or **V** repeatedly until **Brightness** appears.
- $6P$ ress  $\sqrt{ }$

- **7** Press  $\triangleleft$  or  $\triangleright$  to make the photo lighter or darker.
- $8$  Press  $\sqrt{\phantom{0}}$

# **Cropping photos from the control panel**

- **1** Insert a memory card or flash drive. For more information, see ["Inserting a](#page-39-0) [memory card" on page 40](#page-39-0) or ["Inserting a flash drive" on page 43.](#page-42-0)
- 2 Press  $\sqrt{\phantom{a}}$
- **3** Press  $\triangle$  or  $\triangleright$  to scroll to the photo you want to crop.
- 4 When the image appears on the display, press  $\checkmark$ .
- **5** If needed, press **Rotate** to change the orientation of the image.
- **6** Press **Menu**.
- **7** Press  $\triangle$  or  $\nabla$  to scroll to **Crop**.
- $\mathbf{R}$  Press  $\mathbf{V}$
- **9** Press **Resize** to change the size of the crop area.

**Note:** The crop area is marked by a green line.

- **10** Adjust the crop area.
	- Press **A** or **V** to move the crop area vertically.
	- Press < or  $\triangleright$  to move the crop area horizontally.
	- **•** Press **Rotate** to change the orientation of the crop area.
- **11** Press  $\checkmark$  to save the settings.

**Note:** You cannot crop an image twice to magnify an extremely small portion.

# **Printing photos using the computer**

# **Printing photos**

- Load photo or glossy paper.
- From the software application, click **File Print**.
- Click **Properties**, **Preferences**, **Options**, or **Setup**.
- From the "I Want To" menu, select **Print a photograph**.
- Select a print quality setting.
- From the Paper Size list, select the paper size loaded into the printer.
- Click **OK**.
- Click **OK**.
- Click **OK** or **Print**.

#### **Notes:**

- **•** To change the orientation of a photo, go to the Paper Setup tab.
- **•** To prevent smudging, remove each photo as it exits, and let it dry before stacking.

# **Printing borderless photos**

- Load photo paper.
- From the desktop, double-click the **Imaging Studio** icon.
- Click **Print Album Page**.
- Click **Change the category of layouts listed above**.
- Select **Only Borderless**.
- Click **OK**.
- Select a paper size for the photos.
- Select a page layout from the "Create a page from saved photos" section.

Printing photos using the computer

- Drag your photos onto the page.
- Click **Print Now**.

# **Browsing and selecting photos stored on the computer**

- Click **Start Programs** or **All Programs Lexmark 6300 Series**.
- Select **Imaging Studio**.
- Click **Browse Photos**.
- Click **Show Folders.**
- Select the folder where the photos are stored.
- Close the folder directory.
- Select the photos you want to print by clicking each photo.

# **Creating and printing a scrapbook or album page**

- Load paper.
- From the desktop, double-click the **Imaging Studio** icon.
- Click **Print Album Page**.
- Click **Show Folders**.
- In the directory in the right panel, select the folder where your photos are stored.
- Close the directory in the right panel.
- From the "Paper Size" drop-down menu, select a paper size.
- From the "Page Layout" drop-down menu, select a page layout.

For more options:

- **a** Click **Change the category of layouts listed above**.
- **b** Select a layout for the photos.
- **c** Click **OK**.
- **d** From the "Page Layout" drop-down menu, select a page layout.

Printing photos using the computer

Drag the photos onto the page.

**Note:** Right-click the photo on the page for editing options.

Click **Print Now**.

**Note:** To prevent smudging, remove each page as it exits, and let it dry before stacking.

# **Adding text captions to a photo page**

- Load paper.
- From the desktop, double-click the **Imaging Studio** icon.
- Click **Print Album Page**.
- Click **Change the category of layouts listed above**.
- Select **Only Scrapbook Pages**.
- Click **OK**.
- Select a paper size for the photos.
- Select a page layout containing a black box.
- Drag the photos onto the page.
- Click inside the white box. A dialog appears.
- Enter the text you want.
- Click **OK**.
- Click **Print Now** to print the photo page.

Printing photos using the computer

# **Copying**

# **Making a copy using the control panel**

- Load paper.
- Load an original document face down on the scanner glass.
- Press **Mode** repeatedly until Copy is selected.
- Press **Black** or **Color**.

## **Changing the blank paper size**

- Press **Mode** repeatedly until Copy is selected.
- **2** Press  $\triangle$  or  $\nabla$  to scroll to the blank paper size that matches the size of the paper you are loading.
- Press  $\checkmark$

# **Setting the copy quality**

- Press **Mode** repeatedly until Copy is selected.
- Press **Menu**.
- **3** Press  $\triangleleft$  or  $\triangleright$  until the appropriate copy quality for the document appears.
- Press  $\sqrt{\phantom{a}}$

## **Changing the brightness of a copy**

- Load an original document face down on the scanner glass.
- Press **Mode** repeatedly until Copy is selected.
- Press **Menu**.
- Press **▲** or ▼ until **Brightness** is selected.
- Press  $\sqrt{\phantom{0}}$

Copying

- **6** Press  $\triangleleft$  or  $\triangleright$  to lighten or darken the copy.
- **7** Press  $\sqrt{\phantom{0}}$

# **Making borderless copies using the control panel**

- **1** Load paper.
- **2** Load an original document face down on the scanner glass.
- **3** Press **Mode** repeatedly until Copy is selected.
- **4** Press **Menu**.
- **5** Press  $\triangleleft$  or  $\triangleright$  until **Photo** appears.
- $6$  Press  $\checkmark$
- **7** Press **Color** or **Black**.

# **Enlarging or reducing an image using the control panel**

- **1** Load paper.
- **2** Load an original document face down on the scanner glass.
- **3** Press **Mode** repeatedly until Copy is selected.
- **4** Press **Resize**.
- **5** Press  $\triangleleft$  or  $\triangleright$  to scroll through the available options until the one you want appears.
- $6$  Press  $\sqrt{\phantom{0}}$
- **7** Press **Color** or **Black**.

Copying

# **Repeating an image on one page from the control panel**

You can print the same image multiple times on one sheet of paper. This option is helpful in creating labels, decals, flyers, handouts, and so on.

- Load paper.
- Load an original document face down on the scanner glass.
- Press **Mode** repeatedly until Copy is selected.
- Press **Menu**.
- Press **A** or **V** until **Repeat Image** appears.
- $6P$  Press  $\sqrt{ }$
- **7** Press  $\triangleleft$  or  $\triangleright$  until the number of images you want to print on one page appears.
- Press  $\sqrt{\phantom{0}}$
- Press **Color** or **Black**.

# **Making a copy using the software**

- Load paper.
- Load an original document face down on the scanner glass.
- From the desktop, double-click the **Imaging Studio** icon.
- Click **Copy**.
- Customize the settings as needed.
- Click **Display Advanced Copy Settings**.
- Customize any other settings as needed.
- Click **OK**.
- Click **Copy Now**.

Copying 

# **Scanning**

# **Scanning a text-only document**

- Make sure the printer is connected to a computer, and both the printer and the computer are on.
- Load an original document face down on the scanner glass.
- From the desktop, double-click the **Imaging Studio** icon.
- Click **Scan**.
- From the "What is being scanned?" menu, select **Black & White Document**.
- Adjust the settings as needed.
- Click **Scan Now**.

## **Scanning a text and graphics document**

- Make sure the printer is connected to a computer, and both the printer and the computer are on.
- Load an original document face down on the scanner glass.
- From the desktop, double-click the **Imaging Studio** icon.
- Click **Scan**.
- From the "What is being scanned?" menu, select **Mixed Graphics and Text**.
- Adjust the settings as needed.
- Click **Scan Now**.

## **Saving a scanned image**

- Make sure the printer is connected to a computer, and both the printer and the computer are on.
- Load an original document face down on the scanner glass.
- From the desktop, double-click the **Imaging Studio** icon.
- Click **Scan**.

Scanning

- From the "Send scanned images to" menu, select the application where you want to save the scanned image.
- Adjust the settings as needed.
- Click **Scan Now**.
- From the software application, click **File Save As**.
- Enter the file name, format, and location where you want the scanned image saved.
- Click **Save**.

# **Scanning documents or images for e-mailing using the control panel**

- Make sure the printer is connected to a computer, and both the printer and the computer are on.
- Load an original document face down on the scanner glass.
- Press **Mode** repeatedly until Scan is selected.
- **4** Press  $\triangleleft$  or  $\triangleright$  to scroll through the list of applications to which you can scan.
- Select **Email** from the application list.
- Press **Color** or **Black**.
- Follow the instructions on the computer screen.

## **Scanning documents or images for e-mailing using the computer**

- Make sure the printer is connected to a computer, and both the printer and the computer are on.
- Load an original document on the scanner glass.
- From the desktop, double-click the **Imaging Studio** icon.
- Click **Share Photos**.
- From the E-mail dialog, click **Scan and e-mail a photo**.
- Follow the instructions on the screen to prepare the document or image for emailing.

Scanning

- **7** Click **Next**.
- **8** Write a note to accompany the attached document or image, and then send it.

# **Scanning to a computer over a network**

- **1** Make sure:
	- **•** The printer is connected to a computer and both are on.
	- **•** The printer is configured to scan over a network.
- **2** Load an original document face down on the scanner glass.
- **3** Press **Mode** repeatedly until Scan is selected.
- **4** Press **Menu**.
- **5** Press or repeatedly until **PC** appears.
- $6$  Press  $\sqrt{\phantom{0}}$
- **7** Press  $\triangleleft$  or  $\triangleright$  repeatedly until the computer to which you want to scan appears.
- $8$  Press  $\sqrt{\phantom{0}}$
- **9** Enter a four-digit PIN.
- 10 Press  $\sqrt{\phantom{a}}$
- **11** Press **Color** or **Black**.

# **Scanning documents to edit text**

Use the Optical Character Recognition (OCR) software feature to turn scanned images into text you can edit with a word-processing application.

**Note:** Make sure that ABBYY Fine Reader is installed.

- **1** Load an original document face down on the scanner glass.
- **2** From the desktop, double-click the **Imaging Studio** icon.
- **3** Click **Scan & Edit Text (OCR)**.

The All-In-One Center appears with the Scanning & Copying tab expanded.

**Scanning** 

- **4** To scan only a portion of the document:
	- **a** Click **Preview Now**.

An image of the scanned document appears in the preview section.

**b** Click and drag the dotted line box to select a specific area of the preview image to scan.

Otherwise, continue with step 5.

- **5** Select a word-processing program to edit the text.
- **6** Click **Send Now**.

The document will appear in your text-editing program.

- **7** Make your editing changes.
- **8** To save the document, click File → Save As.
- **9** Enter the file name, format, and location where you want the edited document saved.
- **10** Click **Save**.

# **Scanning clear images from magazines or newspapers**

Descreening helps to remove wavy patterns from images scanned from magazines or newspapers.

- **1** Make sure the printer is connected to a computer, and both the printer and the computer are on.
- **2** Load an original document face down on the scanner glass.
- **3** From the desktop, double-click the **Imaging Studio** icon.
- **4** Click **Scan**.
- **5** Click **Display Advanced Scan Settings**.
- **6** Select the **Image Patterns** tab.
- **7** Select the **Remove image patterns from magazine/newspaper (descreen)** check box.
- **8** From the "What is being scanned?" menu, select **Magazine** or **Newspaper**.

Scanning

Click **OK**.

Click **Scan Now**.

Scanning

# **Faxing**

# **Faxing a document using the software**

- Make sure:
	- **•** The printer is connected to a computer that is equipped with a fax modem.
	- **•** The computer is connected to a working phone line.
	- **•** Both the printer and the computer are turned on.
- Load an original document face down on the scanner glass.
- From the desktop, double-click the **Imaging Studio** icon.
- Click **Fax**.
- Click **Scan and send a fax**.
- Click **Preview Now**.
- Click and drag the dotted line box to select a specific area of the preview image to fax.
- Adjust the settings as needed.
- Click **Next**.
- Follow the instructions on the computer screen to complete the task.

Faxing

# **Receiving a fax using the software**

- **1** Make sure:
	- **•** The printer is connected to a computer that is equipped with a fax modem.
	- The computer is connected to a working phone line.
	- **•** Both the printer and the computer are turned on.
- **2** From the desktop, double-click the **Imaging Studio** icon.
- **3** Click **Fax**.
- **4** Click **Receive a fax or view settings/history**.

**Note:** You can receive faxes only when the fax software is open.

- **5** Double-click the fax in the status window to view it.
- **6** Click the printer icon to print the fax.

If you want to print faxes as they arrive, select **Print Incoming Faxes**.

Faxing

# <span id="page-66-0"></span>**Networking**

# **Installing network printers**

Installing a network printer allows users at different workstations to print to a common printer. Methods of setting up a network printer include:

- **•** sharing a printer that is locally attached to a network computer
- **•** a direct Ethernet connection through a print server

## *Shared printing*

#### **Installing software and sharing the printer on the network (on the host computer)**

**1** Connect the printer to a network computer using a USB cable.

If the Found New Hardware dialog appears, click **Cancel**.

- **2** Insert the printer software CD.
- **3** Click **Install**.
- **4** Click **Continue**.
- **5** Select **Yes** to share your printer.
- **6** Assign a shared printer name.
- **7** When prompted, select **Test Page** to make sure that the computer can print to the printer.
- **8** Follow the directions on the computer screen until installation is complete.

### **Installing the shared printer on other network computers (on the client computers)**

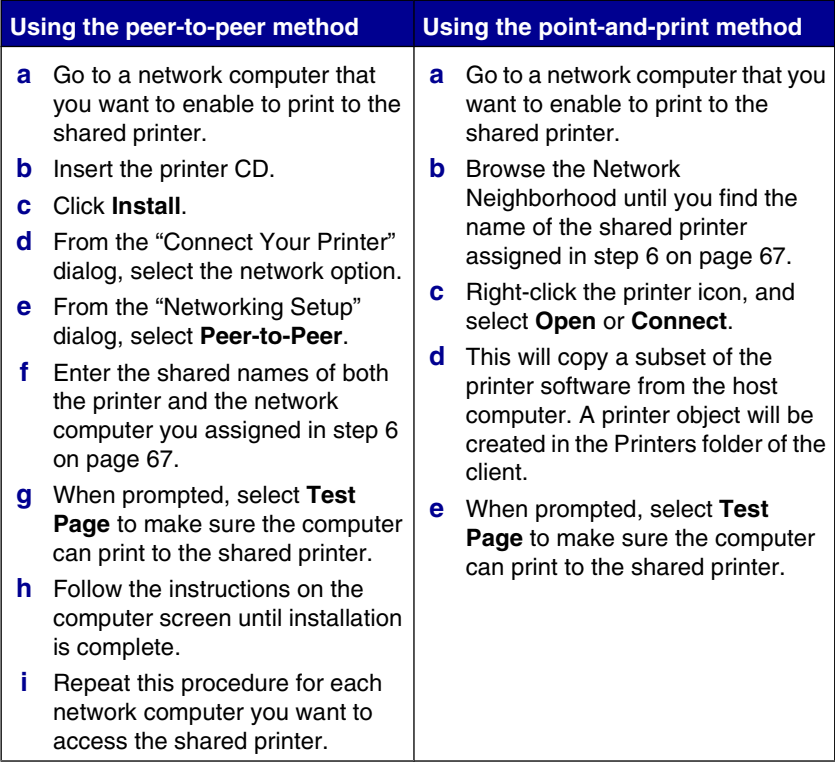

## *Direct IP printing*

- **1** Connect the printer to an external print server using a USB cable.
- **2** Connect the print sever to the network using an Ethernet cable.

**Note:** You may be connecting your printer directly into a wall connection or through a router. For more information, see the print server documentation.

- **3** Insert the printer software CD.
- **4** Click **Install**.
- **5** From the "Connect Your Printer" dialog, select the network option.

- **6** From the "Networking Setup" dialog, select **Direct Network Attached.**
- **7** Select the printer/print server combination from the Network Printers list.

**Note:** If more than one is listed, match the MAC address of the print server to the one in the list. For more information, see "Finding your MAC address" on page 69.

# **Tips for installing a network printer**

The following topics will help you install, configure, and troubleshoot the network printer.

### *Assigning an IP address*

An IP address is assigned during printer software installation, but only for Direct IP printing. The print object, created at the end of the installation, sends all print jobs across the network to the printer attached to the print server using this address.

Many networks have the ability to automatically assign an IP address. In smaller networks, it is often called Auto-IP. There are 2 common types of Auto-IP networks. UPnP network environments provide automatic private IP addresses in the 169.254.x.x range. ICS network environments provide automatic private IP addresses in the 192.168.x.x range. Larger networks may use DHCP to assign addresses. These are usually unique to the company.

During the Direct IP printing installation of printer software, the IP address is only visible in the printer list as it is being assigned. The print object that is created in the Printers folder of the operating system will reference the MAC address of the print server in the port name.

If the IP address is not automatically assigned during printer software installation, you can try manually entering an address after selecting your printer/print server from the available list.

### *Finding your MAC address*

You may need the media access control (MAC) address of the print server to complete network printer configuration. The MAC address is a series of letters and numbers listed on the bottom of the external print server.

## *Configuring a network printer manually*

- **1** From the "Configure Network Printers" dialog, highlight the printer you want to configure, and then click **Configure**.
- **2** Select **DHCP** or **Configure IP Address Manually**.
- **3** Enter the desired IP address, subnet mask, and gateway for the printer.
- **4** Click **OK**.

### *Finding a printer/print server located on remote subnets*

The printer software CD can automatically find the printers that are located on the same network as the computer. If the printer and print server are located on another network (called a subnet), you must manually enter an IP address during printer software installation.

### *Network troubleshooting tips*

- **1** Make sure the printer is set up correctly. For more information, see the printer setup documentation.
- **2** Make sure all cable connections are secure. For more information, see the printer or print server setup documentation.
- **3** Make sure the correct lights are showing on the print server. For more information, see the print server documentation.
- **4** If the printer software CD cannot find the printer/print server, wait a few minutes, and then try running the CD again. Network traffic speeds vary.
- **5** Make sure the computer you are using to install the printer is connected to the network.
- **6** See the print server documentation for additional troubleshooting.

# **Maintaining the printer**

# **Removing a used print cartridge**

- **1** Make sure the printer is on.
- **2** Lift the scanner unit.

The print cartridge carrier moves and stops at the loading position, unless the printer is busy.

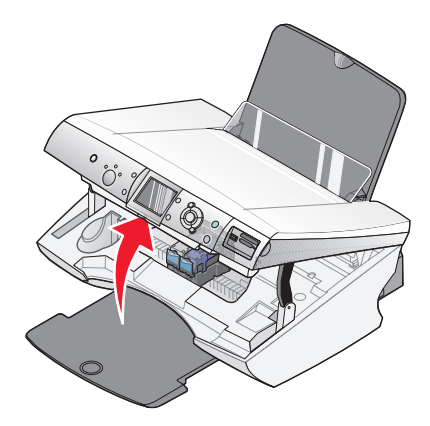

**3** Press down on the lever to raise the cartridge lid.

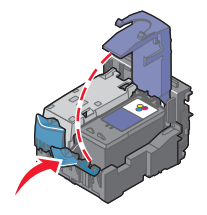

**4** Remove the used print cartridge.

To recycle the used cartridge, see ["Recycling Lexmark products" on](#page-78-0) [page 79](#page-78-0).

If the cartridge you removed is not empty and you want to use it later, see ["Preserving the print cartridges" on page 76](#page-75-0).

**Note:** If you are removing both cartridges, repeat steps 3 and 4 for the second cartridge.

Maintaining the printer

# **Installing print cartridges**

**1** If you are installing new print cartridges, remove the sticker and tape from the back and bottom of the cartridges.

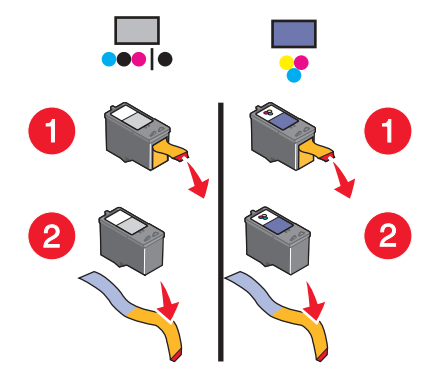

**Warning:** Do *not* touch the gold contact area on the back or the metal nozzles on the bottom of the cartridges.

**2** Press down on the cartridge levers to raise the cartridge lids.

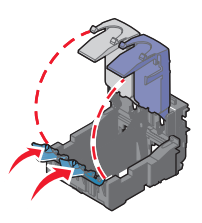

**3** Insert the black cartridge or the photo cartridge in the left carrier. Insert the color cartridge in the right carrier.

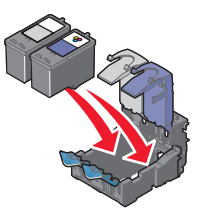

Maintaining the printer
<span id="page-72-0"></span>**4** Close the lids.

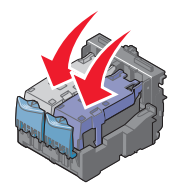

**5** Close the scanner unit, making sure to keep your hands out from underneath the scanner unit.

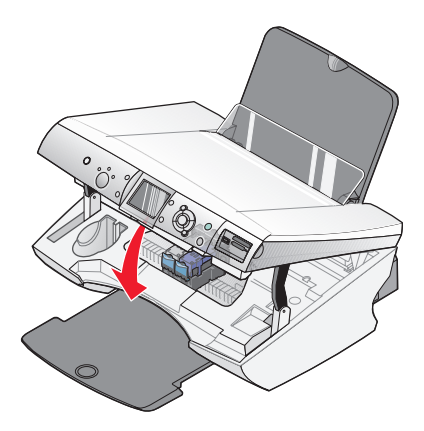

**Note:** The control panel display will prompt you to print an alignment page. For more information, see ["Aligning print cartridges" on page 74.](#page-73-0)

**Note:** The scanner unit must be closed to start a new scan, print, copy, or fax job.

# **Using genuine Lexmark print cartridges**

When you install a print cartridge, one of the following messages appears:

- **• Non-Lexmark cartridge in LEFT slot. See user guide for details.**
- **• Non-Lexmark cartridge in RIGHT slot. See user guide for details.**
- **• Lexmark recommends genuine ink. See user guide for details.**
- **• Thank you for using genuine Lexmark supplies.**

<span id="page-73-0"></span>If you believe you purchased a genuine Lexmark print cartridge, but a non-Lexmark print cartridge message appears:

- **•** Contact us at our Web site: **[www.lexmark.com](http://www.lexmark.com)**, or
- **•** Call the Customer Support Center for your country or region.

Lexmark's warranty does not cover damage caused by non-Lexmark print cartridges.

# **Aligning print cartridges**

Align the print cartridges after installing them to improve print quality.

# *Aligning print cartridges using the computer*

- **1** Load paper.
- **2** From the desktop, double-click the **Imaging Studio** icon.
- **3** Click the **Maintain/Troubleshoot** button.
- **4** Click **Maintenance**.
- **5** Click **Align to fix blurry edges**.
- **6** Click **Print**.

An alignment page prints.

**Note:** Discard the alignment page after it prints.

### *Aligning print cartridges using the control panel*

- **1** Load paper.
- **2** Press **Menu**.
- **3** Press **A** or **V** until **Align Cartridges** is highlighted.
- $4$  Press  $\sqrt{ }$

An alignment page prints.

**Note:** Discard the alignment page after it prints.

# <span id="page-74-0"></span>**Cleaning the print cartridge nozzles**

# *Cleaning the print cartridge nozzles using the control panel*

- Load plain paper.
- Press **Menu**.
- Press **A** or **V** until **Clean Cartridges** is highlighted.
- Press  $\sqrt{\phantom{a}}$
- **5** Press  $\triangleleft$  or  $\triangleright$  until **Clean** appears.
- $6P$  Press  $\sqrt{ }$

A page prints, forcing ink through the print cartridge nozzles to clean them.

- Print the document again to verify that the print quality has improved.
- If print quality has not improved, try cleaning the nozzles up to two more times.

# *Cleaning the print cartridge nozzles using the computer*

- Load plain paper.
- From the desktop, double-click the **Imaging Studio** icon.
- Click the **Maintain/Troubleshoot** button.
- Click **Maintenance**.
- Click **Clean to fix horizontal streaks**.
- Click **Print**.

A page prints, forcing ink through the print cartridge nozzles to clean them.

- Print the document again to verify that the print quality has improved.
- If print quality has not improved, try cleaning the nozzles up to two more times.

# **Wiping the print cartridge nozzles and contacts**

- Remove the print cartridges.
- Dampen a clean, lint-free cloth with water.

**3** Gently hold the cloth against the nozzles for about three seconds, and then wipe in the direction shown.

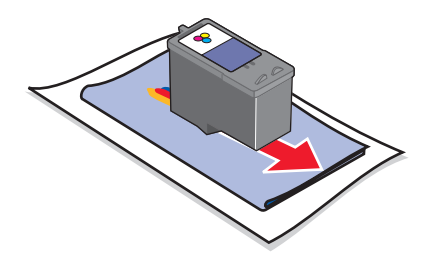

**4** Using another clean section of the cloth, gently hold the cloth against the contacts for about three seconds, and then wipe in the direction shown.

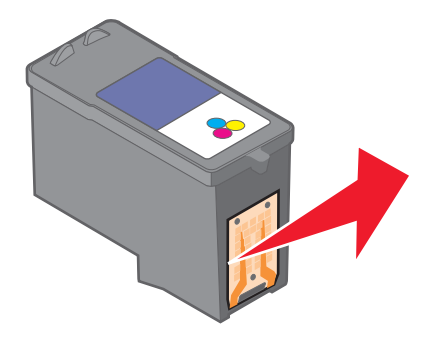

- **5** With another clean section of the cloth, repeat step 3 and step 4.
- **6** Let the nozzles and contacts dry completely.
- **7** Reinsert the print cartridges.
- **8** Print the document again.
- **9** If the print quality does not improve, clean the print nozzles. For more information, see ["Cleaning the print cartridge nozzles" on page 75.](#page-74-0)
- **10** Repeat step 9 up to two more times.
- **11** If print quality is still not satisfactory, replace the print cartridges.

# **Preserving the print cartridges**

- **•** Keep a new cartridge in its packaging until you are ready to install it.
- **•** Do not remove a cartridge from the printer except to replace, clean, or store it in an airtight container. The cartridges do not print correctly if left exposed for an extended period of time.

Maintaining the printer

**•** Keep the photo cartridge in its own storage unit when not in use.

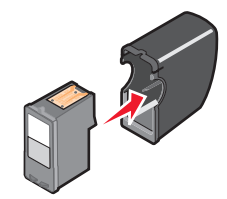

# **Using the cartridge storage area**

**1** Place the print cartridge in the print cartridge storage unit.

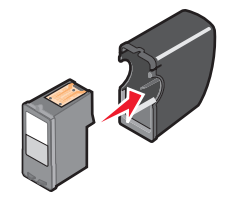

**2** Lift the scanner unit.

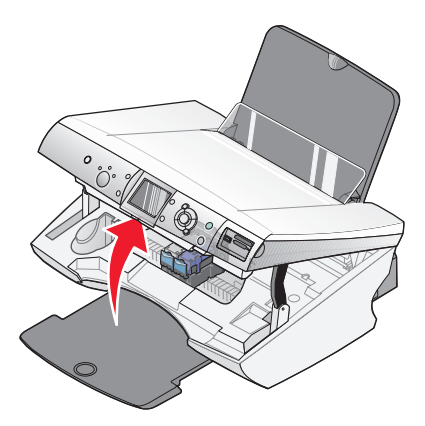

**3** Place the storage unit in the cartridge storage area.

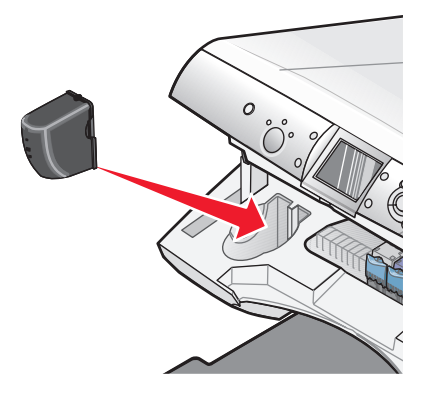

**4** Close the scanner unit.

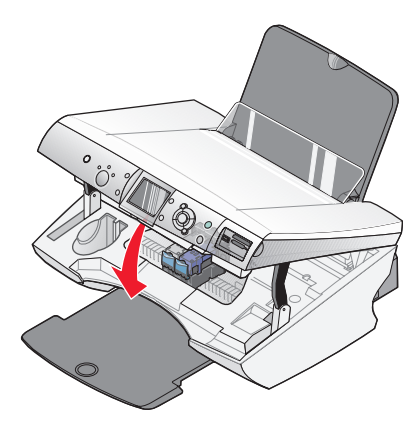

# **Refilling the print cartridges**

The warranty does not cover repair of failures or damage caused by a refilled cartridge. Lexmark does not recommend use of refilled cartridges. Refilling cartridges can affect print quality and may cause damage to the printer. For best results, use Lexmark supplies.

# **Recycling Lexmark products**

To return Lexmark products to Lexmark for recycling:

- **1** Visit our Web site at **[www.lexmark.com](http://www.lexmark.com)**.
- **2** Follow the instructions on the computer screen.

# <span id="page-79-0"></span>**Ordering Lexmark Supplies**

# **Ordering supplies**

To order supplies or to locate a dealer near you, visit our Web site at **[www.lexmark.com](http://www.lexmark.com)**.

### **Print cartridges**

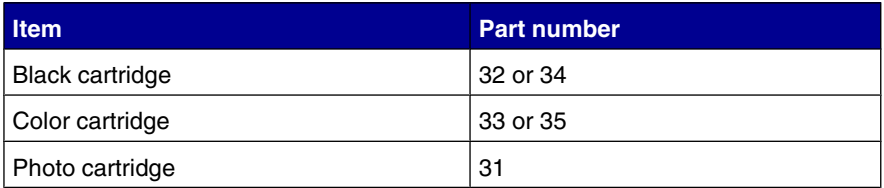

**Note:** For best results, use only Lexmark print cartridges.

#### **Lexmark photo paper types and sizes**

- Photo paper (glossy)  $4 \times 6$
- **•** Photo paper (glossy) 8 1/2 x 11
- **•** Photo paper (glossy) A4
- **•** Premium photo paper (high gloss) 4 x 6
- **•** Premium photo paper (high gloss) 8 1/2 x 11
- **•** Premium photo paper (high gloss) A4
- **•** Premium photo paper (high gloss) L

**Note:** For best results, use Lexmark Premium Photo Paper when printing photos or other high-quality images.

#### **USB cables**

12A2405

Ordering Lexmark Supplies

# **Troubleshooting**

- **•** "Setup troubleshooting" on page 81
- **•** ["Print troubleshooting" on page 85](#page-84-0)
- **•** ["Copy troubleshooting" on page 88](#page-87-0)
- **•** ["Scan troubleshooting" on page 89](#page-88-0)
- **•** ["Fax troubleshooting" on page 90](#page-89-0)
- **•** ["Network troubleshooting" on page 93](#page-92-0)
- **•** ["Jams and misfeeds troubleshooting" on page 94](#page-93-0)
- **•** ["Memory card troubleshooting" on page 97](#page-96-0)
- **•** ["Error messages" on page 99](#page-98-0)
- **•** ["Removing and reinstalling the software" on page 104](#page-103-0)

# **Setup troubleshooting**

- **•** "Incorrect language appears on the display" on page 81
- **•** ["Power button is not lit" on page 82](#page-81-0)
- **•** ["Software does not install" on page 82](#page-81-0)
- **•** ["Page does not print" on page 83](#page-82-0)
- **•** ["Cannot print from digital camera using PictBridge" on page 85](#page-84-0)

### *Incorrect language appears on the display*

- **1** From the control panel, press **Mode** repeatedly until Copy is selected.
- **2** Press **Menu**.
- **3** Press  $\blacktriangledown$  until the last item is reached.
- 4 Press **A** twice.
- **5** Press  $\triangleleft$  or  $\triangleright$  repeatedly until the language you want appears on the display.
- **6** Press  $\sqrt{\phantom{0}}$

# <span id="page-81-0"></span>*Power button is not lit*

- **1** Disconnect the power supply cord from the wall outlet and then from the printer.
- **2** Plug the cord all the way into the power supply port on the printer.

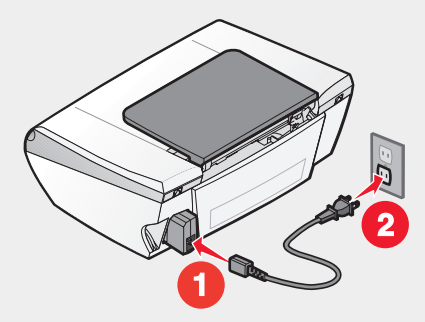

- **3** Plug the cord into an electrical outlet that other electrical devices have been using.
- **4** If the Power button light is not on, press **Power**.

# *Software does not install*

The following operating systems are supported:

- **•** Windows 98/Me
- **•** Windows 2000
- **•** Windows XP
- **•** Mac OS X version 10.2.3 or later

If the software does not launch automatically when you insert the CD:

- **1** Close all open software applications.
- **2** Disable any anti-virus programs.
- **3** Double-click the **My Computer** icon.

In Windows XP, click **Start** to access the My Computer icon.

- **4** Double-click the **CD–ROM drive** icon.
- **5** If necessary, double-click **setup.exe**.
- **6** Follow the instructions on the computer screen to install the software.

Troubleshooting

- <span id="page-82-0"></span>**1** Remove the printer software CD.
- **2** Turn off the computer.
- **3** Restart the computer.
- **4** When the desktop appears, cancel all "Found New Hardware" windows.
- **5** Reinsert the printer software CD.
- **6** Follow the instructions on the computer screen.
- **1** Check the USB cable for any obvious damage.
- **2** Firmly plug the rectangular end of the USB cable into the USB port of the computer.

The USB port is marked with the  $\overrightarrow{C}$  USB symbol.

**3** Firmly plug the square end of the USB cable into the back of the printer.

If the printer is connected to the computer through another device:

- **1** Disconnect the USB cable from any other device, such as a USB hub or switch box.
- **2** Directly connect the cable to the printer and the computer.

### *Page does not print*

If an error message is displayed, see ["Error messages" on page 99](#page-98-0).

If the Power button light is not on, see ["Power button is not lit" on page 82](#page-81-0).

Make sure the black or photo cartridge is in the left carrier, and the color cartridge is in the right carrier.

Remove and then load paper.

Check the ink levels, and install a new print cartridge if necessary.

- Remove the print cartridges.
- Make sure the sticker and tape have been removed.

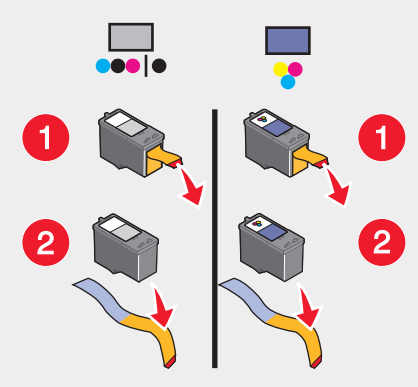

Reinsert the print cartridges.

If the printer is connected to the computer through another device:

- Disconnect the USB cable from any other device, such as a USB hub or switch box.
- Directly connect the cable to the printer and the computer.

Make sure the printer is set as the default printer and is not on hold or paused.

- Click:
	- **•** For Windows XP Pro: **Start Settings Printers and Faxes**.
	- **•** For Windows XP Home: **Start Control Panel Printers and Faxes**.
	- **•** For Windows 2000: **Start Settings Printers**.
	- **•** For Windows 98/Me: **Start Settings Printers**.
- Double-click the name of your printer.
- Click **Printer**.
	- **•** Make sure no check mark appears next to Pause Printing.
	- **•** Make sure a check mark does appear next to Set As Default.
- Press **Power** to turn the printer off.
- Disconnect the power supply cord from the wall outlet.
- Gently remove the power supply from the printer.
- Reconnect the power supply to the printer.

- <span id="page-84-0"></span>**5** Plug the power supply cord into the wall outlet.
- **6** Press **Power** to turn the printer on.

If none of the previous actions fixes the problem, uninstall the printer software, and reinstall it. For more information, see ["Removing and reinstalling the software" on](#page-103-0) [page 104.](#page-103-0)

### *Cannot print from digital camera using PictBridge*

Enable PictBridge printing on the camera by selecting the correct USB mode. For more information, see the digital camera documentation.

- **1** Disconnect the camera.
- **2** Connect a PictBridge-enabled digital camera to the PictBridge port. See the digital camera documentation to determine whether it is PictBridge-enabled.

Use only the USB cable that came with the camera.

Remove the memory card from the printer.

# **Print troubleshooting**

- **•** "Improving print quality" on page 85
- **•** ["Poor text and graphic quality" on page 86](#page-85-0)
- **•** ["Poor quality at the edges of the page" on page 87](#page-86-0)
- **•** ["Partial document or photo prints" on page 88](#page-87-0)
- **•** ["Printer does not print or respond" on page 88](#page-87-0)
- **•** ["Print speed is slow" on page 88](#page-87-0)

### *Improving print quality*

If you are not satisfied with the print quality of a document, make sure you:

- **•** Use the appropriate paper for the document. Use Lexmark Premium Photo Paper if you are printing photos or other high quality images.
- **•** Use a paper that is a heavier weight, bright white, or coated.
- **•** Select a higher print quality.

<span id="page-85-0"></span>If the document still does not have the print quality you want, follow these steps:

**1** Align the print cartridges. For more information, see ["Aligning print cartridges"](#page-73-0) [on page 74.](#page-73-0)

If print quality has not improved, continue to step 2.

**2** Clean the print nozzles. For more information, see ["Cleaning the print cartridge](#page-74-0) [nozzles using the control panel" on page 75.](#page-74-0)

If print quality has not improved, continue to step 3.

**3** Remove and reinsert the print cartridges. For more information, see ["Removing](#page-70-0) [a used print cartridge" on page 71](#page-70-0) and ["Installing print cartridges" on page 72.](#page-71-0)

If print quality has not improved, continue to step 4.

**4** Wipe the print nozzles and contacts. For more information, see ["Wiping the print](#page-74-0) [cartridge nozzles and contacts" on page 75.](#page-74-0)

If print quality is still not satisfactory, replace the print cartridges. For more information, see ["Ordering supplies" on page 80](#page-79-0).

# *Poor text and graphic quality*

Examples of poor text and graphic quality include:

- **•** Blank pages
- **•** Dark print
- **•** Faded print
- **•** Incorrect colors
- **•** Light and dark bands in print
- **•** Skewed lines
- **•** Smudges
- **•** Streaks
- **•** White lines in print

Check the ink levels, and install a new print cartridge if necessary.

See ["Improving print quality" on page 85](#page-84-0).

To avoid ink smudging when you are working with the following media, remove each sheet as it exits, and allow it to dry:

- **•** Document with graphics or images
- **•** Photo paper
- **•** Coated or glossy paper

- <span id="page-86-0"></span>**•** Transparency
- **•** Iron-on transfer

**Note:** Transparencies may take up to 15 minutes to dry.

Use a different brand of paper. Each paper brand accepts ink differently and prints with color variations. Use Lexmark Premium Photo Paper if you are printing photos or other high quality images.

Use only new, unwrinkled paper.

Uninstall the printer software, and then reinstall it. For more information, see ["Removing and reinstalling the software" on page 104](#page-103-0).

### *Poor quality at the edges of the page*

Unless you are using the borderless feature, use these minimum print margin settings:

- **•** Left and right margins:
	- **–** 6.35 mm (0.25 in.) for letter size paper
	- **–** 3.37 mm (0.133 in.) for all paper sizes except letter
- **•** Top margin: 1.7 mm (0.067 in.)
- **•** Bottom margin: 16.51 mm (0.65 in.)

Select the Borderless print feature.

- **1** From the software application, click **File Print**.
- **2** Click **Properties**, **Options**, **Setup**, or **Preferences**.
- **3** Click **Print Layout**.
- **4** Click **Borderless**.

Check that the paper size being used matches the printer setting.

- **1** From the software application, click File → Print.
- **2** Click **Properties**, **Options**, **Setup**, or **Preferences**.
- **3** Click **Paper Setup**.
- **4** Check the paper size.

# <span id="page-87-0"></span>*Printer does not print or respond*

See ["Page does not print" on page 83](#page-82-0).

### *Print speed is slow*

Close all applications not in use.

Try minimizing the number and size of graphics and images in the document.

Consider purchasing more RAM.

- **1** From the software application, click File → Print.
- **2** Click **Properties**, **Options**, **Setup**, or **Preferences**.
- **3** Click **Quality/Copies**.
- **4** From the Quality/Speed area, select a lower print quality.

# *Partial document or photo prints*

Make sure the document or photo is loaded correctly on the scanner glass.

Make sure the paper size being used matches the size you selected.

# **Copy troubleshooting**

- **•** "Scanner unit does not close" on page 88
- **•** ["Poor copy quality" on page 89](#page-88-0)
- **•** ["Partial document or photo copies" on page 89](#page-88-0)

#### *Scanner unit does not close*

- **1** Lift the scanner unit.
- **2** Remove any obstruction keeping the scanner unit open.
- **3** Close the scanner unit.

# <span id="page-88-0"></span>*Poor copy quality*

Examples include:

- **•** Blank pages
- **•** Checkerboard pattern
- **•** Distorted graphics or pictures
- **•** Missing characters
- **•** Faded print
- **•** Dark print
- **•** Skewed lines
- **•** Smudges
- **•** Streaks
- **•** Unexpected characters
- **•** White lines in print

If an error message is displayed, see ["Error messages" on page 99](#page-98-0).

Check the ink levels and install a new print cartridge if necessary.

If the scanner glass is dirty, gently wipe it with a clean, lint-free cloth dampened with water.

See ["Improving print quality" on page 85](#page-84-0).

If you are copying or scanning from a newspaper, magazine, or glossy paper, see ["Scanning clear images from magazines or newspapers" on page 63](#page-62-0).

If the quality of the original is not satisfactory, try using a clearer version of the document or image.

Place the document face down on the scanner glass.

# *Partial document or photo copies*

Make sure the document or photo is loaded correctly on the scanner glass.

Make sure the paper size being used matches the size you selected.

# **Scan troubleshooting**

- **•** ["Scanning takes too long or freezes the computer" on page 90](#page-89-0)
- **•** ["Partial document or photo scans" on page 90](#page-89-0)

Troubleshooting

<span id="page-89-0"></span>**•** "Scanner cannot scan to application" on page 90

# *Scanning takes too long or freezes the computer*

Close all programs not being used.

To change the scanning resolution to a lower value:

- **1** Click **Start Programs** or **All Programs Lexmark 6300 Series**.
- **2** Select **All-In-One Center**.
- **3** From the Scan area, click **See More Scan Settings**.
- **4** Click **Display Advanced Scan Settings**.
- **5** From the "Scan Resolution" menu, select a lower number.

### *Partial document or photo scans*

Make sure the document or photo is loaded correctly on the scanner glass.

Make sure the paper size being used matches the size you selected.

### *Scanner cannot scan to application*

- **1** From the Selected Application Does Not Support Multi Pages dialog, click **Cancel**.
- **2** From the All-In-One Center Scanning and Copying tab, choose a different application from the "Send scanned images to" menu.
- **3** Scan the document.

# **Fax troubleshooting**

- **•** ["Cannot send or receive a fax" on page 91](#page-90-0)
- **•** ["Can send but not receive faxes" on page 91](#page-90-0)
- **•** ["Can receive but not send faxes" on page 91](#page-90-0)
- **•** ["Printer receives a blank fax" on page 92](#page-91-0)
- **•** ["Received fax has poor print quality" on page 92](#page-91-0)
- **•** ["Error message: Fax error" on page 92](#page-91-0)

- <span id="page-90-0"></span>**•** Make sure:
	- **–** The printer is connected to a computer that is equipped with a fax modem.
	- **–** The computer is connected to a working phone line.
	- **–** Both the printer and the computer are turned on.
- **•** For additional help when you are using a fax application, see the documentation that came with the fax application.

### *Cannot send or receive a fax*

If an error message appears, follow the instructions on the error message dialog.

If the Power light is not on, see ["Power button is not lit" on page 82.](#page-81-0)

Place a test call to the telephone number to which you want to send a fax to make sure that it is working correctly.

If the telephone line is being used by another device, wait until the other device is finished before sending a fax.

Check for and clear any paper jams.

Make sure both the black and color print cartridges are installed. The printer works only if both print cartridges are installed.

To produce a color fax, both the sending and receiving fax machines must be set for color. The fax color settings are located on the Deferred Send page of the Send Fax wizard.

Call Waiting can disrupt fax transmissions. Disable this feature before sending or receiving a fax. Call your telephone company to obtain the keypad sequence for temporarily disabling Call Waiting.

### *Can send but not receive faxes*

Load paper to print any faxes that have been stored in the printer.

Check the ink cartridge levels, and install a new cartridge if necessary.

# *Can receive but not send faxes*

Load the original document face down in the lower right corner of the scanner glass.

# <span id="page-91-0"></span>*Printer receives a blank fax*

Ask the sender to verify the original document was loaded correctly.

Check the ink levels, and install a new cartridge if necessary.

- **1** Remove the print cartridges.
- **2** Make sure the sticker and tape have been removed.

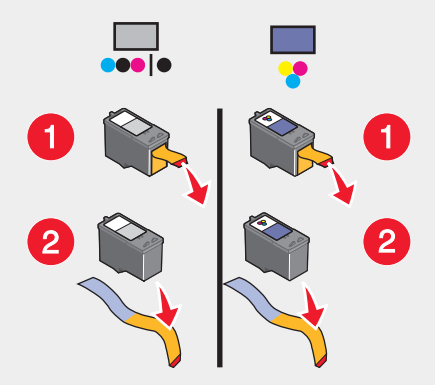

**3** Reinsert the print cartridges.

### *Received fax has poor print quality*

Ask that the sender:

- **•** Check that the quality of the original document is satisfactory.
- **•** Resend the fax. There may have been a problem with the quality of the telephone line connection.
- Increase the fax scan resolution.

Check the ink levels, and install a new cartridge if necessary.

#### *Error message: Fax error*

The fax machines have stopped communicating.

Resend the fax. There may have been a problem with the quality of the telephone line connection.

Troubleshooting

# <span id="page-92-0"></span>**Network troubleshooting**

- **•** "The printer to be configured does not appear in the list of printers found on your network" on page 93
- **•** ["You cannot print to the network printer" on page 94](#page-93-0)
- **•** ["Network name does not appear" on page 94](#page-93-0)

# *The printer to be configured does not appear in the list of printers found on your network*

SSID is not being broadcast. Make sure security keys are correct.

Make sure the printer is connected to a power source and is turned on. For more information, see ["Power button is not lit" on page 82](#page-81-0).

If you are using a print server:

- **1** Check the Ethernet cable for any obvious damage.
- **2** Firmly plug one end of the Ethernet cable into the printer or the print server.
- **3** Firmly plug the other end of the Ethernet cable into the network hub or wall connection.

If you are also using a USB cable:

- **1** Check the USB cable for any obvious damage.
- **2** Firmly plug the rectangular end of the USB cable into the USB port of the computer.

The USB port is marked with the USB symbol  $\overrightarrow{C_{\bullet}}$ .

**3** Firmly plug the square end of the USB cable into the back of the printer.

See the print server documentation for setup instructions if:

- **•** The lights of the print server are not on.
- **•** The USB cable is not connected to the print server.
- **•** The print server is not connected to the power source.

If none of the previous actions fixes the problem, uninstall the printer software, and reinstall it. For more information, see ["Removing and reinstalling the software" on](#page-103-0) [page 104.](#page-103-0)

# <span id="page-93-0"></span>*You cannot print to the network printer*

See the print server documentation for setup instructions if:

- **•** The lights of the print server are not on.
- **•** The USB cable is not connected to the print server.
- **•** The print server is not connected to the power source.
- **1** Check the Ethernet cable for any obvious damage.
- **2** Firmly plug one end of the Ethernet cable into the printer.
- **3** Firmly plug the other end of the Ethernet cable into the network hub or wall connection.

If you are also using a USB cable:

- **1** Check the USB cable for any obvious damage.
- **2** Firmly plug the rectangular end of the USB cable into the USB port of the computer.

The USB port is marked with the USB symbol  $\overrightarrow{\mathbf{G}}$ .

**3** Firmly plug the square end of the USB cable into the back of the printer.

Contact your system support person to make sure the printer is connected to a working network connection.

Make sure the printer is connected to a power source and is turned on. For more information, see ["Power button is not lit" on page 82](#page-81-0).

#### *Network name does not appear*

SSID is not being broadcast. Make sure security keys are correct.

# **Jams and misfeeds troubleshooting**

- **•** ["Paper jam in the printer" on page 95](#page-94-0)
- **•** ["Paper jam in the paper support" on page 95](#page-94-0)
- **•** ["Paper or specialty media misfeeds" on page 95](#page-94-0)
- **•** ["Printer does not feed paper, envelopes, or specialty media" on page 96](#page-95-0)
- **•** ["Banner paper jams" on page 96](#page-95-0)

# <span id="page-94-0"></span>*Paper jam in the printer*

To automatically eject the paper:

- **1** Press and hold  $\sqrt{\phantom{a}}$
- **2** Remove the paper from the paper exit tray.

To manually remove the paper:

- **1** Press **Power** to turn off the printer.
- **2** Firmly grasp the paper, and gently pull it out.
- **3** Press **Power** to turn the printer back on.

### *Paper jam in the paper support*

- **1** Press **Power** to turn off the printer.
- **2** Firmly grasp the paper, and gently pull it out.
- **3** Press **Power** to turn the printer back on.

### *Paper or specialty media misfeeds*

If paper or specialty media misfeeds or skews, or multiple sheets feed or stick together, try the following solutions.

Load a smaller amount of paper into the printer.

See ["Loading various paper types" on page 33](#page-32-0) for information about:

- **•** Maximum loading amounts per paper type
- **•** Specific loading instructions for supported paper and specialty media

Load paper with the print side facing you.

Remove each page as it exits, and let it dry completely before stacking.

Use only new, unwrinkled paper.

<span id="page-95-0"></span>Adjust the paper guides:

- **•** When using media less than 8.5 inches wide
- **•** Against the edges of the paper or media, making sure it does not buckle

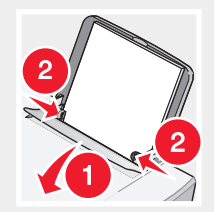

# *Printer does not feed paper, envelopes, or specialty media*

If there is a paper jam, see the appropriate paper jam section.

Verify that the specialty media is loaded correctly.

Try loading one page, envelope, or sheet of specialty media at a time.

Make sure the printer is set as the default printer and is not on hold or paused.

- **1** Click:
	- **•** For Windows XP Pro: **Start Settings Printers and Faxes**.
	- **•** For Windows XP Home: **Start Control Panel Printers and Faxes**.
	- **•** For Windows 2000: **Start Settings Printers**.
	- **•** For Windows 98/Me: **Start Settings Printers**.
- **2** Double-click the name of your printer.
- **3** Click **Printer**.
	- **•** Make sure no check mark appears next to Pause Printing.
	- **•** Make sure a check mark does appear next to Set As Default.

### *Banner paper jams*

- **1** Press **Power** to turn off the printer.
- **2** Remove the jammed banner paper from the printer.

<span id="page-96-0"></span>To keep a banner print job from jamming:

- **•** Use only the number of sheets needed for the banner.
- **•** Select the following settings to enable the printer to feed paper continuously without jamming:
	- **1** With a document open, click File → Print.
	- **2** Click **Properties**, **Options**, **Setup**, or **Preferences**.
	- **3** Select the **Paper Size** tab.
	- **4** From the Paper size area, select **Banner**.
	- **5** Select **Letter Banner** or **A4 Banner** as the paper size.
	- **6** From the Print Layout tab, select **Banner**.

# **Memory card troubleshooting**

- **•** "Memory card cannot be inserted" on page 97
- **•** "Nothing happens when a memory card is inserted" on page 97
- **•** ["Error messages on display" on page 98](#page-97-0)

### *Memory card cannot be inserted*

Make sure that the type of memory card you are using can be used in the printer. See ["Inserting a memory card" on page 40](#page-39-0) to determine which slot accommodates your memory card and to see instructions on how to insert it.

# *Nothing happens when a memory card is inserted*

Remove and reinsert the memory card quickly.

**Warning:** Do not remove cables, photo storage devices, or touch the printer in the area shown while the light is blinking.

<span id="page-97-0"></span>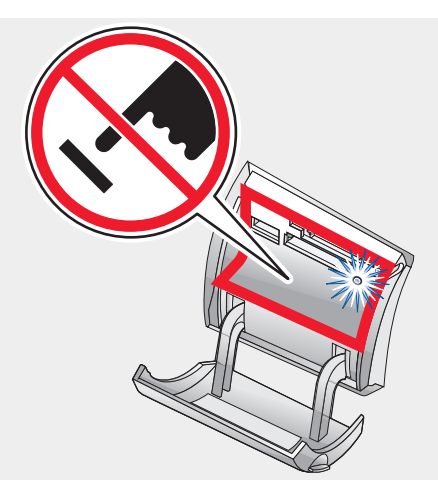

See ["Inserting a memory card" on page 40](#page-39-0) to determine which slot accommodates your memory card and to see instructions on how to insert it.

Make sure that the type of memory card you are using can be used in the printer. See ["Inserting a memory card" on page 40](#page-39-0).

Check that there is no obvious damage to the memory card.

Insert only one memory card at a time.

Disconnect the PictBridge-enabled digital camera or flash drive from the printer.

Check the cable connections.

- **1** Check the USB cable for any obvious damage.
- **2** Firmly plug the rectangular end of the USB cable into the USB port of the computer.

The USB port is marked with the USB symbol  $\overrightarrow{\cdot}$ .

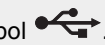

**3** Firmly plug the square end of the USB cable into the back of the printer.

### *Error messages on display*

If an error message is displayed, see ["Error messages" on page 99](#page-98-0).

# <span id="page-98-0"></span>**Error messages**

#### *Low Ink*

**1** Check the ink levels, and install a new cartridge if necessary. The Low Ink warning occurs when the cartridge is 25% full, 15% full, and 10% full.

To order supplies, see ["Ordering supplies" on page 80](#page-79-0).

**2** Press **v** to continue.

#### *Paper Jam*

See ["Jams and misfeeds troubleshooting" on page 94](#page-93-0).

#### *Cartridge Error*

This includes the following cartridge errors:

- **•** 1105
- **•** 1203
- **•** 1204
- **•** 1205
- **•** 1206

#### **Procedure 1**

- **1** Remove the print cartridges.
- **2** Disconnect the power supply cord from the electrical outlet.
- **3** Reconnect the power supply cord to the electrical outlet.
- **4** If the power button is not lit, press **Power**.
- **5** Reinsert the print cartridges.
- **6** If the error:
	- **•** Does not reappear, the problem has been corrected.
	- **•** Reappears, one of the cartridges is not working properly. Continue with Procedure 2.

#### **Procedure 2**

Follow this procedure to determine which cartridge is not working properly.

- Remove the print cartridges.
- Disconnect the power supply cord from the electrical outlet.
- Reconnect the power supply cord to the electrical outlet.
- If the power button is not lit, press **Power**.
- Reinsert the black (or photo) print cartridge.
- If the error:
	- **•** Reappears, replace the black (or photo) print cartridge with a new one.
	- **•** Does not reappear, reinsert the color print cartridge.
- If the error reappears, replace the color print cartridge with a new one.

#### *Carrier Jam*

- Raise the scanner unit.
- Remove any objects blocking the path of the cartridge carrier.
- Make sure the cartridge lids are closed.

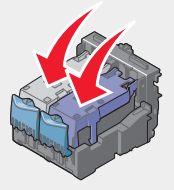

Close the scanner unit.

Press  $\checkmark$ 

#### *Error: 2200*

- Disconnect the power supply cord from the electrical outlet.
- Reconnect the power supply cord to the electrical outlet.

#### *Paper Out*

**1** Load paper.

2 Press  $\sqrt{\phantom{a}}$ 

### *Cartridge Missing*

One or more cartridges are missing or not installed properly. For more information, see ["Installing print cartridges" on page 72](#page-71-0).

#### *Alignment Error*

- **1** Remove the print cartridge.
- **2** Make sure the sticker and tape have been removed.

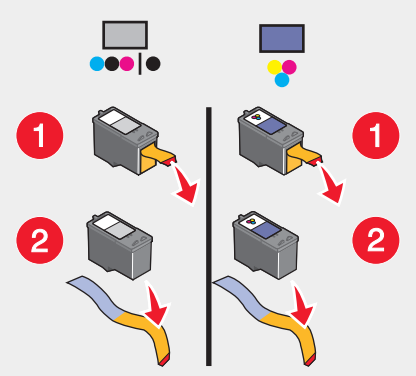

- **3** Reinsert the print cartridge.
- **4** Press **t** to align the cartridge.

Load only plain, unmarked paper for aligning cartridges.

The printer will read any markings on used paper which could cause the alignment error message to appear.

#### *Photo Mode: problem reading memory card*

The memory card was inserted incorrectly or is damaged.

- **1** Check for any obvious damage to the memory card.
- **2** Reinsert the memory card. See ["Inserting a memory card" on page 40](#page-39-0) to determine which slot accommodates your memory card and to see instructions on how to insert it.

#### *Photo Mode: second memory card detected*

The printer can only read one memory card at a time.

- **1** Remove both memory cards.
- **2** Reinsert only one memory card.

#### *Photo Mode: no images found*

No supported images have been found on the memory card.

- **1** Remove the memory card.
- **2** Use only memory cards containing photos created in your digital camera.

For more information, see the documentation that came with your camera.

#### *~filename .jpg file appears*

When the process of copying files to a memory card is interrupted, temporary files may appear on the memory card. Temporary files usually begin with the "~" symbol.

Delete these files using the digital camera or computer.

#### *Card format*

The memory card format is not recognized by the printer.

- **1** Remove the memory card.
- **2** Format the memory card in your digital camera. For more information, see the documentation that came with your camera.

#### *DPOF Error: no images found*

One or more images in the DPOF file could not be found.

Press  $\bullet$  to finish the print job without those images, or press  $\bullet$  to end the print job.

#### *DPOF Error: photo larger than paper size*

There are one or more photos larger than the Blank Paper Size you selected.

- **1** Press  $\sqrt{\phantom{0}}$
- **2** Choose a new Blank Paper Size to fit the largest photo size.

#### *Sepia Warning*

Sepia Tone Print is only available with color printing.

Press **Color** to continue, or press **X** to change photo settings.

#### *No Computer*

Make sure your computer is connected and turned on.

- **1** Check the USB cable for any obvious damage.
- **2** Firmly plug the rectangular end of the USB cable into the USB port of the computer.

The USB port is marked with the  $\overrightarrow{C}$  USB symbol.

**3** Firmly plug the square end of the USB cable into the back of the printer.

#### *Non-Lexmark cartridge in LEFT slot*

For more information, see ["Using genuine Lexmark print cartridges" on page 73](#page-72-0).

#### *Non-Lexmark cartridge in RIGHT slot*

For more information, see ["Using genuine Lexmark print cartridges" on page 73](#page-72-0).

Troubleshooting

#### <span id="page-103-0"></span>*Lexmark recommends genuine ink*

For more information, see ["Using genuine Lexmark print cartridges" on page 73](#page-72-0).

# **Removing and reinstalling the software**

If the printer is not functioning properly, or if a communications error message appears when you try to use the printer, you may need to remove and reinstall the printer software.

- **1** Click **Start Programs** or **All Programs Lexmark 6300 Series**.
- **2** Select **Uninstall**.
- **3** Follow the instructions on the computer screen to remove the printer software.
- **4** Restart the computer before reinstalling the printer software.
- **5** Insert the CD, and then follow the instructions on the computer screen to reinstall the software.

# **Notices**

# **Conventions**

**Note:** A *note* identifies something that could help you. **CAUTION:** A *caution* identifies something that could cause you harm. **Warning:** A *warning* identifies something that could damage your product hardware or software.

# **Trademarks**

Lexmark and Lexmark with diamond design are trademarks of Lexmark International, Inc., registered in the United States and/or other countries.

Other trademarks are the property of their respective owners.

# **Copyright advisory**

It may be illegal to copy certain materials without permission or license, including documents, images, and currency. If you are not sure whether you have permission, seek legal advice.

# **Electronic emission notices**

# *Federal Communications Commission (FCC) compliance information statement*

The LexmarkTM 6300 Series (4416–001) has been tested and found to comply with the limits for a Class B digital device, pursuant to Part 15 of the FCC Rules. Operation is subject to the following two conditions: (1) this device may not cause harmful interference, and (2) this device must accept any interference received, including interference that may cause undesired operation.

**Notices** 

The FCC Class B limits are designed to provide reasonable protection against harmful interference when the equipment is operated in a residential installation. This equipment generates, uses, and can radiate radio frequency energy and, if not installed and used in accordance with the instructions, may cause harmful interference to radio communications. However, there is no guarantee that interference will not occur in a particular installation. If this equipment does cause harmful interference to radio or television reception, which can be determined by turning the equipment off and on, the user is encouraged to try to correct the interference by one or more of the following measures:

- **•** Reorient or relocate the receiving antenna.
- **•** Increase the separation between the equipment and receiver.
- **•** Connect the equipment into an outlet on a circuit different from that to which the receiver is connected.
- **•** Consult your point of purchase or service representative for additional suggestions.

The manufacturer is not responsible for radio or television interference caused by using other than recommended cables or by unauthorized changes or modifications to this equipment. Unauthorized changes or modifications could void the user's authority to operate this equipment.

**Note:** To assure compliance with FCC regulations on electromagnetic interference for a Class B computing device, use a properly shielded and grounded cable such as Lexmark part number 12A2405 for USB attach. Use of a substitute cable not properly shielded and grounded may result in a violation of FCC regulations.

Any questions regarding this compliance information statement should be directed to:

Director of Lexmark Technology & Services Lexmark International, Inc. 740 West New Circle Road Lexington, KY 40550 (859) 232–3000

### *Industry Canada compliance statement*

This Class B digital apparatus meets all requirements of the Canadian Interference-Causing Equipment Regulations.

### *Avis de conformité aux normes de l'industrie du Canada*

Cet appareil numérique de la classe B respecte toutes les exigences du Règlement sur le matériel brouilleur du Canada.

**Notices** 

# *European Community (EC) directives conformity*

This product is in conformity with the protection requirements of EC Council directives 89/336/EEC and 73/23/EEC on the approximation and harmonization of the laws of the Member States relating to electromagnetic compatibility and safety of electrical equipment designed for use within certain voltage limits.

A declaration of conformity with the requirements of the directives has been signed by the Director of Manufacturing and Technical Support, Lexmark International, Inc., S.A., Boigny, France.

This product satisfies the Class B limits of EN 55022 and safety requirements of EN 60950.

# *Japanese VCCI notice*

If this symbol appears on your product, the accompanying statement is applicable.

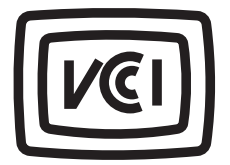

この装置は、情報処理装置等電波障害自主規制協議会(VCCI)の基準に 基づくクラスB情報技術装置です。この装置は、家庭環境で使用するこ とを目的としていますが、この装置がラジオやテレビジョン受信機に 近接して使用されると、受信障害を引き起こすことがあります。 取扱説明書に従って正しい取り扱いをしてください。

# *Korean MIC statement*

If this symbol appears on your product, the accompanying statement is applicable.

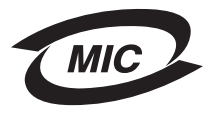

이 기기는 가정용으로 전자파적합등록을 한 기기로서 주거지역 에서는 물론 모든 지역에서 사용할 수 있습니다.

As this equipment has undergone EMC registration for household purpose; this product can be used in any area, including a residential area.

**Notices** 

# **Noise emission levels**

The following measurements were made in accordance with ISO 7779 and reported in conformance with ISO 9296.

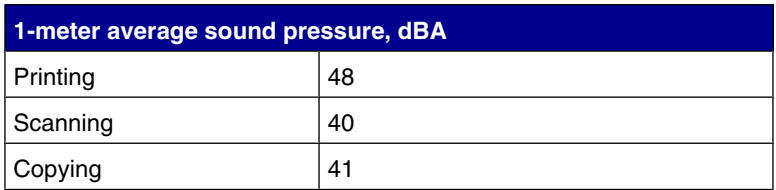

# **Waste from Electrical and Electronic Equipment (WEEE) directive**

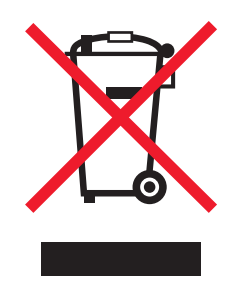

The WEEE logo signifies specific recycling programs and procedures for electronic products in countries of the European Union. We encourage the recycling of our products. If you have further questions about recycling options, visit the Lexmark Web site at **[www.lexmark.com](http:\\www.lexmark.com)** for your local sales office phone number.

# **USB flash drives**

The current versions of the following USB flash drives have been tested for use with the All-In-One:

- **•** Dell 256 MB High Speed USB 2.0 Memory Key (P/N 311-4341)
- **•** Dane-Elec zMate 128 MB Pen Drive (P/N DA-ZMP2-0128)

**Notices**
# **Power consumption**

*ENERGY STAR*

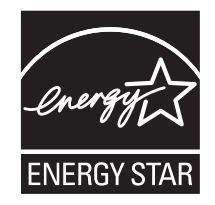

The EPA ENERGY STAR Office Equipment program is a partnership effort with office equipment manufacturers to promote the introduction of energy-efficient products and to reduce air pollution caused by power generation.

Companies participating in this program introduce products that power down when they are not being used. This feature will cut the energy used by up to 50 percent. Lexmark is proud to be a participant in this program.

As an ENERGY STAR Partner, Lexmark International, Inc. has determined that this product meets the ENERGY STAR guidelines for energy efficiency.

# *Product power consumption*

**Mode Description Power consumption** Printing  $\blacksquare$  Product is generating hard copy output 17.0 W  $Copying$   $|$  Product is generating hard copy output from hard copy originals 14.0 W Scanning | Product is scanning hard copy documents | 11.0 W Ready Product is waiting for a print job  $\vert$  8.0 W Power Saver | Product is in energy saving mode | 7.0 W Off Product is plugged into a wall outlet, but switch is turned off 6.5 W

The following table documents the power consumption characteristics of the product.

The power consumption levels listed in the previous table represent time-averaged measurements. Instantaneous power draws may be substantially higher than the average.

**Notices** 

# *Power Saver*

As part of the ENERGY STAR program, this printer is designed with an energysaving mode called Power Saver. The Power Saver Mode is equivalent to the EPA Sleep Mode. The Power Saver Mode saves energy by lowering power consumption during periods of inactivity. The period of time between the last operation and entering Power Saver is called the Power Saver Timeout. For this product, the Power Saver Mode is entered after 20 minutes.

# *Off mode*

This printer has an off mode which still consumes a small amount of power. To completely stop printer power consumption, disconnect the power supply from the wall outlet.

# *Total energy usage*

It is sometimes helpful to calculate the total product energy usage. Since power consumption claims are provided in power units of Watts, the power consumption should be multiplied by the time the product spends in each mode in order to calculate energy usage. The total product energy usage is the sum of each mode's energy usage.

**Notices** 

# **Index**

# **A**

adding text captions [56](#page-55-0) Advanced tab [28](#page-27-0) album page, creating [55](#page-54-0) aligning print cartridges using the computer [74](#page-73-0) using the control panel [74](#page-73-0) alignment error [101](#page-100-0) All-In-One Center Maintain/Troubleshoot page [24](#page-23-0) opening [24](#page-23-0) Saved Images tab [26](#page-25-0) Scanning & Copying tab [24](#page-23-0) using [24](#page-23-0)

# **B**

banner paper loading [36](#page-35-0) jams [96](#page-95-0) Black button [15](#page-14-0) Blank Paper Size Copy menu [17](#page-16-0) option [57](#page-56-0) Photo Card menu [19](#page-18-0) borderless copying [58](#page-57-0) photos, printing [54](#page-53-0) **Brightness** Copy menu [17](#page-16-0) Photo Card menu [19](#page-18-0) Scan menu [18](#page-17-0) brightness, adjusting [52](#page-51-0)[, 57](#page-56-0) box contents [7](#page-6-0) Browse photos button [23](#page-22-0) browsing and selecting photos from memory cards [45](#page-44-0) from flash drives [45](#page-44-0) from the computer [55](#page-54-0) buttons, control panel Black [15](#page-14-0) Cancel [15](#page-14-0) Color [15](#page-14-0) down [15](#page-14-0) left [15](#page-14-0) Menu [15](#page-14-0)

Mode [15](#page-14-0) Number of Copies [15](#page-14-0) Page Preview [15](#page-14-0) Power [15](#page-14-0) Resize [15](#page-14-0) right [15](#page-14-0) Rotate [15](#page-14-0) Select [15](#page-14-0) up [15](#page-14-0) buttons, Imaging Studio Browse photos [23](#page-22-0) Copy [24](#page-23-0) Fax [24](#page-23-0) Maintain/Troubleshoot [24](#page-23-0) Print album page [23](#page-22-0) Print photos [23](#page-22-0) Scan [23](#page-22-0) Scan & Edit text [23](#page-22-0) Share photos [23](#page-22-0) Tips [24](#page-23-0) Use memory card photos [23](#page-22-0) using [23](#page-22-0) Web site [24](#page-23-0)

# **C**

Cancel button [15](#page-14-0) card format error [102](#page-101-0) cards memory [40](#page-39-0) printing [38](#page-37-0) carrier jam error [100](#page-99-0) cartridge error [99](#page-98-0) cartridge missing error [101](#page-100-0) cartridge storage area [77](#page-76-0) cartridges, print aligning [74](#page-73-0) installing [72](#page-71-0) preserving [76](#page-75-0) removing [71](#page-70-0) wiping [75](#page-74-0) changing photo size [52](#page-51-0) cleaning print cartridge nozzles using the computer [75](#page-74-0) using the control panel [75](#page-74-0) coated paper [33](#page-32-0) Color button [15](#page-14-0)

Contact Information tab [28](#page-27-0) contents, box [7](#page-6-0) control panel [14](#page-13-0) Copy menu [17](#page-16-0) Photo Card menu [19](#page-18-0) Scan menu [18](#page-17-0) using [15](#page-14-0) Copy button [24](#page-23-0) menu [17](#page-16-0) section [25](#page-24-0) Copy menu Blank Paper Size [17](#page-16-0) Brightness [17](#page-16-0) Copy Quality [17](#page-16-0) Defaults [17](#page-16-0) Maintenance [17](#page-16-0) Repeat Image [17](#page-16-0) Size of Original [17](#page-16-0) using [17](#page-16-0) copy settings, quality [57](#page-56-0) copy troubleshooting [88](#page-87-0) scanner unit does not close [88](#page-87-0) poor copy quality [89](#page-88-0) partial document or photo copies [89](#page-88-0) copying borderless [58](#page-57-0) cloning an image [59](#page-58-0) enlarging an image [58](#page-57-0) reducing an image [58](#page-57-0) repeating an image [59](#page-58-0) using the control panel [57](#page-56-0) using the software [59](#page-58-0) Creative Tasks [25](#page-24-0) cropping photos [53](#page-52-0) custom size paper, loading [35](#page-34-0)

# **D**

**Defaults** Copy menu [17](#page-16-0) Photo Card menu [19](#page-18-0) Scan menu [18](#page-17-0) digital camera (PictBridge-enabled) [46](#page-45-0) display, control panel [14](#page-13-0) documents loading [36](#page-35-0) printing [38](#page-37-0) DPOF error: no images found [103](#page-102-0) DPOF error: photo larger than paper size [103](#page-102-0) DPOF settings [50](#page-49-0)

duplexing [29](#page-28-0)

#### **E**

e-mailing, documents or photos [61](#page-60-0) editing document text (OCR) [62](#page-61-0) emission notices [105](#page-104-0) enlarging an image using the control panel [58](#page-57-0) envelopes loading [34](#page-33-0) printing [38](#page-37-0) error 2200 [100](#page-99-0) error message: fax error [92](#page-91-0) error messages on the display [98](#page-97-0) error messages alignment error [101](#page-100-0) card format [102](#page-101-0) carrier jam [100](#page-99-0) cartridge error [99](#page-98-0) cartridge missing [101](#page-100-0) DPOF error: no images found [103](#page-102-0) DPOF error: photo larger than paper size [103](#page-102-0) error 2200 [100](#page-99-0) low ink [99](#page-98-0) no computer [103](#page-102-0) paper jam [99](#page-98-0) paper out [101](#page-100-0) photo mode: no images found [102](#page-101-0) photo mode: problem reading memory card [102](#page-101-0) photo mode: second memory card detected [102](#page-101-0) sepia warning [103](#page-102-0) temporary files [102](#page-101-0) ~filename.jpg file appears [102](#page-101-0)

# **F**

Fast Pics [31](#page-30-0) fax receiving [66](#page-65-0) sending [65](#page-64-0) Fax button [24](#page-23-0) fax troubleshooting can receive but not send fax [91](#page-90-0) can send but not receive fax [91](#page-90-0) cannot send or receive fax [91](#page-90-0) error message: fax error [92](#page-91-0) printer received blank fax [92](#page-91-0) received fax has poor print quality [92](#page-91-0)

FCC notices [105](#page-104-0) finding information [8](#page-7-0) flash drive browsing and selecting photos [45](#page-44-0) inserting [43](#page-42-0) printing photos from [48](#page-47-0) transferring photos from [45](#page-44-0)

#### **G**

glossy paper, loading [33](#page-32-0) greeting cards loading [33](#page-32-0) printing [38](#page-37-0)

#### **H**

How To tab [28](#page-27-0)

# **I**

I Want To menu [29](#page-28-0) Imaging Studio opening [22](#page-21-0) using [22](#page-21-0) Imaging Studio buttons Browse photos [23](#page-22-0) Copy [24](#page-23-0) Fax [24](#page-23-0) Maintain/Troubleshoot [24](#page-23-0) Print album page [23](#page-22-0) Print photos [23](#page-22-0) Scan [23](#page-22-0) Scan & edit text [23](#page-22-0) Share photos [23](#page-22-0) Tips [24](#page-23-0) Use memory card photos [23](#page-22-0) using [23](#page-22-0) Web site [24](#page-23-0) improving print quality [85](#page-84-0) index cards loading [33](#page-32-0) printing [38](#page-37-0) index page [50](#page-49-0) inserting flash drives [43](#page-42-0) memory cards [40](#page-39-0) PictBridge-enabled camera [46](#page-45-0) installing print cartridges [72](#page-71-0) IP (Internet Protocol) address assigning [69](#page-68-0)

#### **J**

jams and misfeeds troubleshooting banner paper jams [96](#page-95-0) paper jam in paper support [95](#page-94-0) paper jam in printer [95](#page-94-0) paper or specialty media misfeeds [95](#page-94-0) printer does not feed envelopes or specialty media [96](#page-95-0)

# **L**

landscape orientation, selecting [29](#page-28-0) layout, selecting [29](#page-28-0) loading banner paper [36](#page-35-0) documents [36](#page-35-0) coated paper [33](#page-32-0) custom size paper [35](#page-34-0) envelopes [34](#page-33-0) glossy paper [33](#page-32-0) greeting cards [33](#page-32-0) index cards [33](#page-32-0) iron-on transfers [33](#page-32-0) labels [34](#page-33-0) paper [32](#page-31-0)[, 33](#page-32-0) photo cards [33](#page-32-0) photo paper [33](#page-32-0) postcards [33](#page-32-0) transparencies [35](#page-34-0) low ink error [99](#page-98-0)

# **M**

magazine articles, loading on the scanner glass [36](#page-35-0) Maintain/Troubleshoot button [24](#page-23-0) page [26](#page-25-0) Maintenance menus Copy menu [17](#page-16-0) Photo Card menu [19](#page-18-0) Scan menu [18](#page-17-0) Maintenance tab [28](#page-27-0) memory card browsing and selecting photos [45](#page-44-0) inserting [40](#page-39-0) printing from [46](#page-45-0) transferring photos from [45](#page-44-0) memory card slots [13](#page-12-0) memory cards troubleshooting error messages on the display [98](#page-97-0) memory card cannot be inserted [97](#page-96-0)

nothing happens when memory card is inserted [97](#page-96-0)

#### **N**

network scanning [62](#page-61-0) network troubleshooting [93](#page-92-0) networking peer-to-peer [67,](#page-66-0) [68](#page-67-0) point-and-print [67](#page-66-0) requirements [67](#page-66-0) using a print server [67,](#page-66-0) [68](#page-67-0) using point-and-print [68](#page-67-0) newspapers, loading on the scanner glass [36](#page-35-0) no computer error [103](#page-102-0)

# **O**

**OCR** editing document text [62](#page-61-0) ordering supplies [80](#page-79-0) orientation, changing landscape [29](#page-28-0) portrait [29](#page-28-0)

#### **P**

paper exit tray [13](#page-12-0) paper feed guard [13](#page-12-0) paper quide [13](#page-12-0) paper jam error [99](#page-98-0) paper out error [101](#page-100-0) Paper Setup tab changing orientation [29](#page-28-0) changing paper size [29](#page-28-0) paper sizes specifying [29](#page-28-0) changing copy Blank Paper Size [57](#page-56-0) paper support [13](#page-12-0) paper, loading [32](#page-31-0), [33](#page-32-0) parts control panel [14](#page-13-0) display [14](#page-13-0) memory card slots [13](#page-12-0) paper exit tray [13](#page-12-0) paper feed guard [13](#page-12-0) paper guide [13](#page-12-0) paper support [13](#page-12-0) PictBridge port [13](#page-12-0) power supply port [14](#page-13-0) scanner unit [13](#page-12-0) top cover [13](#page-12-0)

USB port [14](#page-13-0) photo cards, loading [33](#page-32-0) Photo Editor, using [31](#page-30-0) Photo Card menu [19](#page-18-0) photo mode error: no images found [102](#page-101-0) photo mode error: problem reading memory card [102](#page-101-0) photo mode error: second memory card detected [102](#page-101-0) photo paper, loading [33](#page-32-0) photos album page [55](#page-54-0) browsing and selecting from computer [55](#page-54-0) browsing and selecting from memory card or flash drive [45](#page-44-0) changing size [52](#page-51-0) choosing paper size [52](#page-51-0) cropping from control panel [53](#page-52-0) loading on the scanner glass [36](#page-35-0) printing [54](#page-53-0) printing borderless [54](#page-53-0) printing from control panel [48](#page-47-0) printing from PictBridge-enabled camera [46](#page-45-0) printing selected [48](#page-47-0) scrapbook page [55](#page-54-0) text captions [56](#page-55-0) transferring from memory cards or flash drives [45](#page-44-0) viewing slide show [51](#page-50-0) PictBridge port [13](#page-12-0) PictBridge-enabled camera connecting [46](#page-45-0) printing photos [46](#page-45-0) point-and-print [68](#page-67-0) portrait orientation, selecting [29](#page-28-0) postcards loading [33](#page-32-0) printing [38](#page-37-0) power supply port [14](#page-13-0) previewing photos from the control panel [51](#page-50-0) from the computer [25](#page-24-0) Print album page button [23](#page-22-0) print cartridge storage area [77](#page-76-0) print cartridge nozzles, cleaning [75](#page-74-0) print cartridges aligning [74](#page-73-0) installing [72](#page-71-0) preserving [76](#page-75-0) removing [71](#page-70-0)

wining [75](#page-74-0) Print Layout tab changing document type [29](#page-28-0) duplexing [29](#page-28-0) Print photos button [23](#page-22-0) Print Properties I Want To menu [29](#page-28-0) Options menu [29](#page-28-0) Paper Setup tab [29](#page-28-0) Print Layout tab [29](#page-28-0) Quality/Copies tab [29](#page-28-0) Save Settings menu [29](#page-28-0) using [29](#page-28-0) print quality, improving [85](#page-84-0) print server [68](#page-67-0) print troubleshooting poor quality at the edges of the page [87](#page-86-0) poor text and graphic quality [86](#page-85-0) print speed is slow [88](#page-87-0) printer does not print or respond [88](#page-87-0) printer parts control panel [14](#page-13-0) display [14](#page-13-0) memory card slots [13](#page-12-0) paper exit tray [13](#page-12-0) paper feed guard [13](#page-12-0) paper guide [13](#page-12-0) paper support [13](#page-12-0) PictBridge port [13](#page-12-0) power supply port [14](#page-13-0) scanner unit [13](#page-12-0) top cover [13](#page-12-0) USB port [14](#page-13-0) printer software reinstalling [104](#page-103-0) removing [104](#page-103-0) using [22](#page-21-0) Printer Status [27](#page-26-0) printing [38](#page-37-0) all photos [49](#page-48-0) borderless photos [54](#page-53-0) cards [38](#page-37-0) envelopes [38](#page-37-0) greeting cards [38](#page-37-0) index cards [38](#page-37-0) index page [50](#page-49-0) photos [54](#page-53-0) photos from control panel [48](#page-47-0) photos from the computer [54](#page-53-0) photos from flash drives [48](#page-47-0) photos from memory cards [48](#page-47-0)

photos from PictBridge-enabled camera [46](#page-45-0) postcards [38](#page-37-0) selected photos [48](#page-47-0) transparencies [39](#page-38-0) using DPOF settings [50](#page-49-0)

# **Q**

Quality /Copies tab [29](#page-28-0)

# **R**

receiving a fax [66](#page-65-0) recycling Lexmark products [79](#page-78-0) reducing an image using the control panel [58](#page-57-0) removing print cartridges [71](#page-70-0) repeating an image [59](#page-58-0)

# **S**

safety information [2](#page-1-0) Saved Images tab Creative Tasks [26](#page-25-0) Open With [26](#page-25-0) Photo Prints [26](#page-25-0) Preview [26](#page-25-0) saving photos from flash drives [45](#page-44-0) photos from memory cards [45](#page-44-0) scanned images [60](#page-59-0) Scan menu [18](#page-17-0) section [24](#page-23-0) Scan button [23](#page-22-0) Scan & edit text (OCR) button [23](#page-22-0) Scan menu [18](#page-17-0) Scan section [24](#page-23-0) Scan menu Defaults [19](#page-18-0) Maintenance [19](#page-18-0) scan troubleshooting [89](#page-88-0) scanner loading documents [36](#page-35-0) unit [13](#page-12-0) scanning from magazines and newspapers [63](#page-62-0) text and graphics document [60](#page-59-0) text-only document [60](#page-59-0) saving scanned images [60](#page-59-0) to computer [62](#page-61-0) to e-mail [61](#page-60-0) Scanning & Copying tab Copy section [25](#page-24-0)

Creative Tasks section [25](#page-24-0) Preview section [25](#page-24-0) Scan section [24](#page-23-0) using [24](#page-23-0) scrapbook page, creating [55](#page-54-0) sepia warning error [103](#page-102-0) setup troubleshooting cannot print from digital camera using PictBridge [85](#page-84-0) incorrect language appears on display [81](#page-80-0) page does not print [83](#page-82-0) power button is not lit [82](#page-81-0) software does not install [82](#page-81-0) Share photos button [23](#page-22-0) slide show, viewing [51](#page-50-0) software All-In-One Center [24](#page-23-0) Fast Pics [31](#page-30-0) Imaging Studio [22](#page-21-0) Photo Editor [31](#page-30-0) Print Properties [29](#page-28-0) Solution Center [27](#page-26-0) using [22](#page-21-0) Solution Center Advanced tab [28](#page-27-0) Contact Information tab [28](#page-27-0) How To tab [28](#page-27-0) Maintenance tab [28](#page-27-0) opening [27](#page-26-0) Printer Status [27](#page-26-0) Troubleshooting tab [28](#page-27-0) using [27](#page-26-0) supplies, ordering [80](#page-79-0)

# **T**

temporary files [102](#page-101-0) text captions, adding [56](#page-55-0) Tips button [24](#page-23-0) top cover [13](#page-12-0) transferring digital photos from memory cards [45](#page-44-0) from flash drives [45](#page-44-0) from the computer [46](#page-45-0) transparencies loading [35](#page-34-0) printing [39](#page-38-0) troubleshooting copy [88](#page-87-0) fax [90](#page-89-0) jams and misfeeds [94](#page-93-0)

memory card [97](#page-96-0) network [93](#page-92-0) print [85](#page-84-0) scan [89](#page-88-0) setup [81](#page-80-0) troubleshooting copy poor copy quality [89](#page-88-0) scanner unit does not close [88](#page-87-0) troubleshooting error messages alignment error [101](#page-100-0) card format [102](#page-101-0) carrier jam [100](#page-99-0) cartridge error [99](#page-98-0) cartridge missing [101](#page-100-0) DPOF error: no images found [103](#page-102-0) DPOF error: photo larger than paper size [103](#page-102-0) error 2200 [100](#page-99-0) low ink [99](#page-98-0) no computer [103](#page-102-0) paper jam [99](#page-98-0) paper out [101](#page-100-0) photo card mode: no images found [102](#page-101-0) photo card mode: problem reading memory card [102](#page-101-0) photo card mode: second memory card detected [102](#page-101-0) sepia warning [103](#page-102-0) ~filename.jpg file appears [102](#page-101-0) troubleshooting fax can receive but not send fax [91](#page-90-0) can send but not receive fax [91](#page-90-0) cannot send or receive fax [91](#page-90-0) error message: fax error [92](#page-91-0) printer received blank fax [92](#page-91-0) received fax has poor print quality [92](#page-91-0) troubleshooting jams and misfeeds banner paper jams [96](#page-95-0) paper jam in paper support [95](#page-94-0) paper jam in printer [95](#page-94-0) paper or specialty media misfeeds [95](#page-94-0) printer does not feed envelopes or specialty media [96](#page-95-0) troubleshooting memory cards error messages on the display [98](#page-97-0) memory card cannot be inserted [97](#page-96-0) nothing happens when memory card is inserted [97](#page-96-0) troubleshooting network network name not appearing [94](#page-93-0) printer to be configured does not appear [93](#page-92-0)

troubleshooting print poor quality at the edges of the page [87](#page-86-0) poor text and graphic quality [86](#page-85-0) print speed is slow [88](#page-87-0) printer does not print or respond [88](#page-87-0) troubleshooting removing and reinstalling software [104](#page-103-0) troubleshooting setup cannot print from digital camera using PictBridge [85](#page-84-0) incorrect language appears on display [81](#page-80-0) page does not print [83](#page-82-0) power button is not lit [82](#page-81-0) software does not install [82](#page-81-0) Troubleshooting tab [28](#page-27-0)

#### **U**

USB port [14](#page-13-0) Use memory card photos button [23](#page-22-0)

# **W**

Web site button [24](#page-23-0)

**~**

~filename.jpg file appears error [102](#page-101-0)